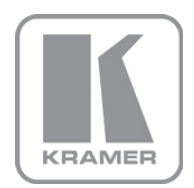

KRAMER ELECTRONICS LTD.

# USER GUIDE

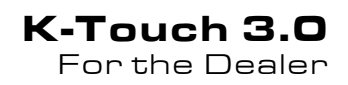

P/N: 2900-300505 Rev 2

### **Contents**

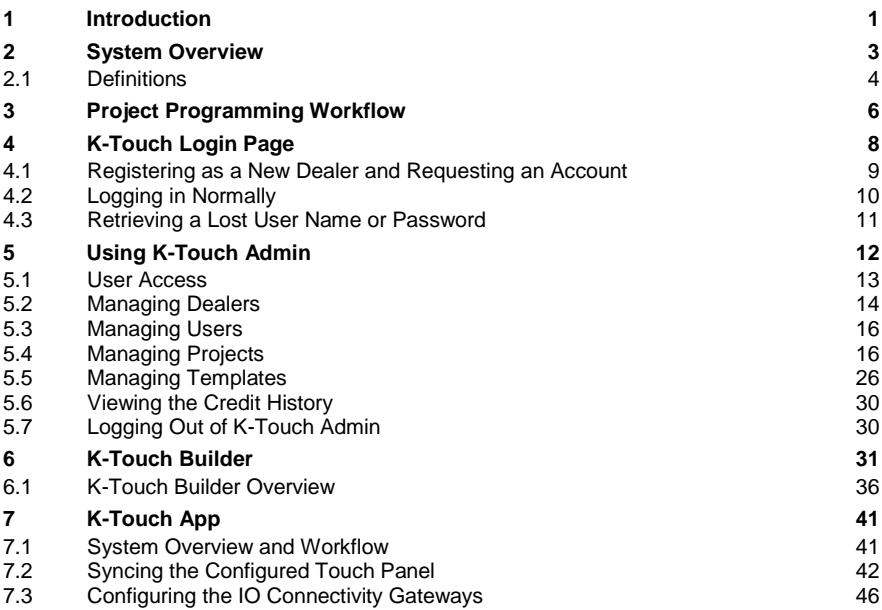

## Figures

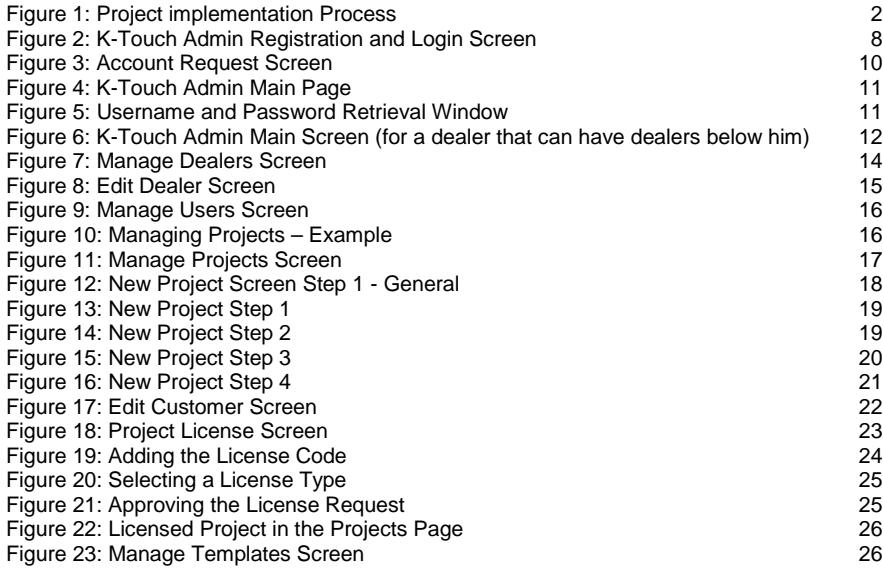

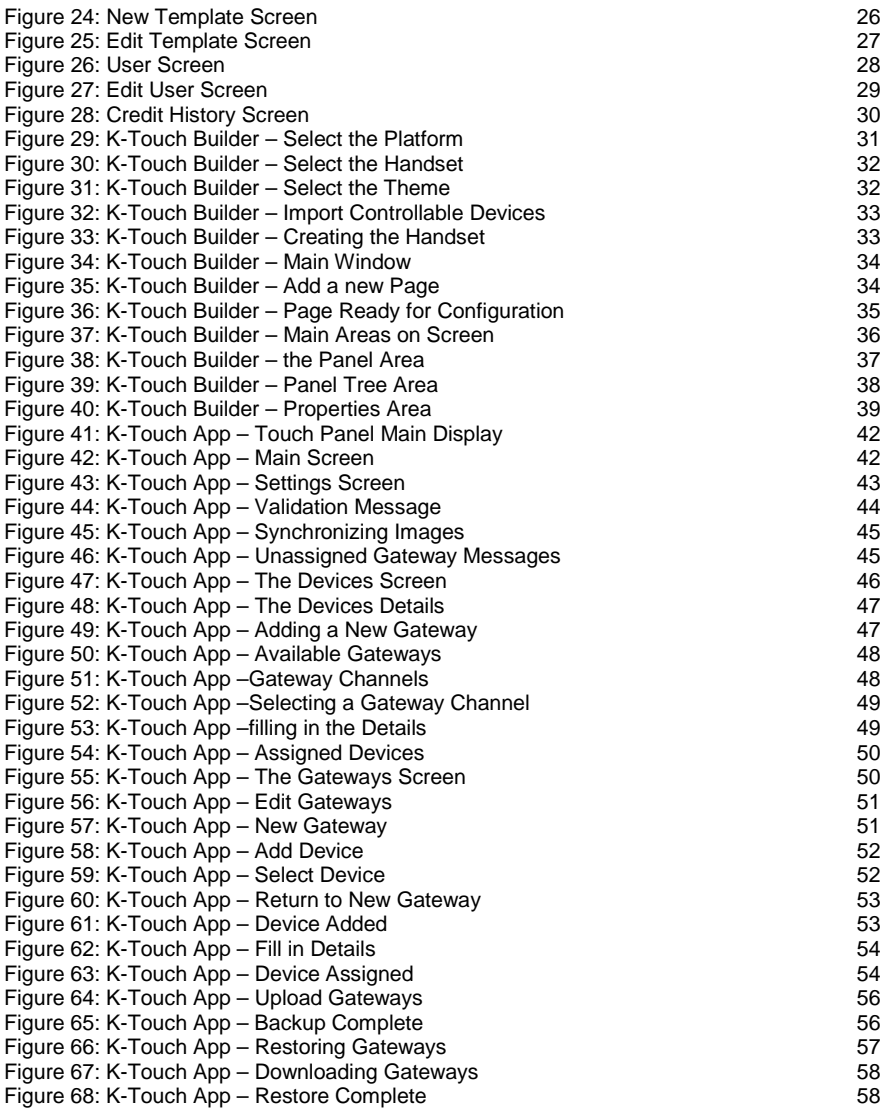

# <span id="page-3-0"></span>**1 Introduction**

Kramer Electronics presents the **K-Touch** suite of application software that enables you to design advanced room-control and automation systems and control them via the network using an iOS or Android smartphone or tablet.

This user guide describes the **K-Touch** system and is intended for the System Integrator (Dealer).

The example illustrated i[n Figure 1](#page-4-0) shows how **K-Touch** is implemented into a room control project. In this example:

- The **End Customer** initiates a project relating the design of a controlled room with A/V equipment, peripheral equipment and automation systems. The **End Customer** contacts a **Dealer** (the **Dealer** is the **System Integrator** (SI))
- The **Dealer** accepts the project and plans the controlled room with Kramer Pro-AV, speakers and control products, peripheral equipment such as projectors and displays, shades and lights control and so on. All the room components will be controlled by **K-Touch** via a touch panel
- The **Dealer** contacts a **Kramer office** to place a Purchase Order (PO) for a **K-Touch** license for this project.

Several license types are available, depending on the number of touch screens used and the number of AV controlled devices used

- The **Kramer office** sends an invoice to the **Dealer** and allocates the cloudbased license for this project
- The **Dealer** uses **K-Touch Builder** to build the touch screen control. Note that the installer can use **K-Touch Builder** before or after purchasing the license

**K-Touch App** is then installed on the touch panel (found in the App Store or in Google Play) and the built project info is synced / downloaded into the App where connectivity gateways are defined for the **End Customer**.

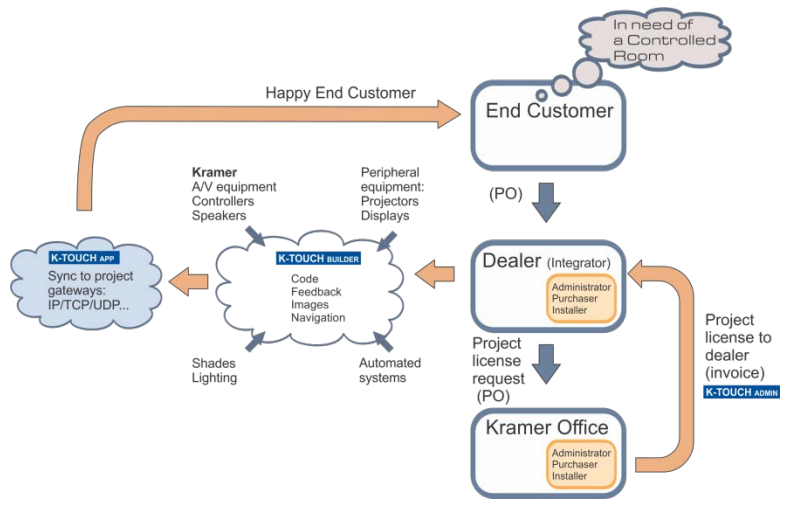

<span id="page-4-0"></span>Figure 1: Project implementation Process

The **K-Touch** system includes:

- **K-Touch Admin**, see Section [2](#page-5-0) to Sectio[n 5](#page-14-0)
- **K-Touch Builder**, see Section [6](#page-33-0)
- **K-Touch App** for iOS and Android, see **Section [7](#page-43-0)**

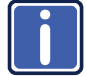

We recommend that you use **K-Touch Admin** and **Builder** via **i** Google chrome and Firefox browsers.

# <span id="page-5-0"></span>**2 System Overview**

**K-Touch** is a comprehensive Cloud-based platform that lets dealers easily design advanced room-control and automation systems that can be operated from most iOS or Android touch panels.

Using the **K-Touch** system the installer can easily integrate common touch devices as user interfaces into a Kramer-based room control system. By configuring the Kramer room controller to communicate over standard IT networks with an iOS or Android touch device, and designing the required control screen on the Cloud screen designer (without the need to install it on the PC), a complete, advanced, touch-based room control system is available. In particular, it supports:

- Hundreds of touch panels **K-Touch** is supported on iOS and most common Android phones and tablets. With its easy−to−use free App available in the App Store and Google Play, **K-Touch** is your ultimate fits−all control solution
- Cloud Based System **K-Touch Admin** and **K-Touch Builder** are online cloud−based systems. Created user panels can be downloaded to their mobile device with the touch of a button, and can then be modified over the Internet anytime. To complete the change, re−sync the system
- Mixed types of Hardware Panels and Touch Panels
- Kramer Ethernet Controllers Kramer's Ethernet controllers offer a host of control ports (RS−232, GPIO, relays or IR) that can be controlled using **K-Touch** via a touch panel device.

For example, the Kramer **FC-26** which is a hardware and software interface system for bidirectional control of RS-232 (two ports) and IR-controllable devices (four ports) via an Ethernet LAN, as well as via the Internet and can be controlled from mobile devices.

Kramer Ethernet controller series also includes the **FC-132ETH**, the **FC-22ETH** and others.

Programing projects with **K-Touch** requires dedicated training. Ask your local Kramer office or local distributor about course availability and training options

### <span id="page-6-0"></span>**2.1 Definitions**

The following definitions will help you better understand the **K-Touch** platform:

**Kramer Office** – is the local **K-Touch** distributor for its local dealers. The Kramer office registers and manages dealers, manages office projects, users and licenses.

**Dealer** – registers as a dealer with a Kramer office, orders licenses per project from a Kramer office and manages dealer projects, users and licenses.

**User** – a user can be an administrator, purchaser, installer or local installer that is given an account within a dealership or an office. Depending on their role in the organization, each user is given a username and password and assigned different operations they can perform on **K-Touch Admin**.

For example, a dealership can have several technical personnel (installers), one administrator and two sales persons (purchasers).

**Administrator** – a user with access to all **K-Touch Admin** features. The administrator is in charge of the overall **K-Touch** system. The administrator in the Kramer office also approves Dealers.

**Purchaser** – a sales representative who orders licenses and allocates them for the different projects.

**Installer** – the installer designs and manages all the Dealer's projects. The installer can apply the appropriate license per project, has direct access to **K-Touch Builder**, can edit the project details and add a new project. The installer also manages the templates.

**Local Installer** – the local installer has access only to the projects that she or he designs. The installer can apply the appropriate license for the project he is working on, has direct access to **K-Touch Builder** for programming a project and can edit the project details and add a new project. The installer also manages the **K-Touch** templates (see Sectio[n 5.5\)](#page-28-0).

**Project** – a project is assigned per room, includes the configuration of a controlled room and requires an exclusive room license.

Project configurations can be duplicated for identical rooms, each requiring a room license.

**License** – a room license is issued per project (per room). It includes a touch panel and a set number of controlled devices and is consumed per room. Different types of licenses are available for different room sizes. Add-ons are also available (for example, an additional panel).

**Panel** (Touch Panel) – the iOS or Android tablet or mobile device used for room control.

**Device** (**controllable Device**) – a device that is controlled by **K-Touch**. Controllable devices are counted by the number of devices that appear in the Devices Tab of the builder for a specific project.

**Template** – a pre-made project that can be added to the account and used.

# <span id="page-8-0"></span>**3 Project Programming Workflow**

**K-Touch** enables the integrator to create, in few simple steps, a room-control user interface application that is used on touch panels.

The touch panel and Ethernet controller are connected to the same IT network and configured with the correct IP addresses.

We recommend the following workflow for creating and programming the complete room control project:

- 1. Design how you want to setup your touch panel pages by initially sketching them on a piece of paper or using a design application. Include the button location, their expected control outcome, gestures needed, and so on.
- 2. In **K-Touch Admin**, open (if needed) a project per room for your specific customer. Be sure to allocate the correct type of room license for each room project.
- 3. From **K-Touch Admin,** launch **K-Touch Builder**. Select the correct touch panel (iOS or Android) that will be used to control the room.
- 4. Configure and program your designed room-control GUI using the **K-Touch Builder** software.
- 5. Finalize the programming of the control application design in **K-Touch Builder** and save the project.
- 6. Download the **K-Touch** application to your touch device from the App Store or Google Play Store.
- 7. Launch the App on your panel and sync it to the project account. This downloads the project program you have created and also makes use of the allocated room license.
- 8. Configure the network connectivity information on your touch panel to connect it to your Ethernet controller.

Once you are familiarized with **K-Touch**, you can follow an alternative workflow (according to your preference).

Consider these significant points:

- 1. Licenses are ordered via your standard ordering process and once allocated and assigned to a project are subtracted from your dealer account.
- 2. Identical projects, for example using the exact same control configuration for several rooms, can reuse the first-made identical configuration and require a separate license per room.
- 3. After using your license, initially, to download the project info to the touch panel, you can re-sync the device to change/update the screen design in this project. However, if the touch panel is broken or misplaced, you cannot reuse the license. You must use a new license to sync another touch device to the same project.

# <span id="page-10-0"></span>**4 K-Touch Login Page**

To enter **K-Touch Admin**, go to the Web site:

[http://k-touch.kramerav.com](http://k-touch.kramerav.com/)

The **Login Screen** displays:

<span id="page-10-1"></span>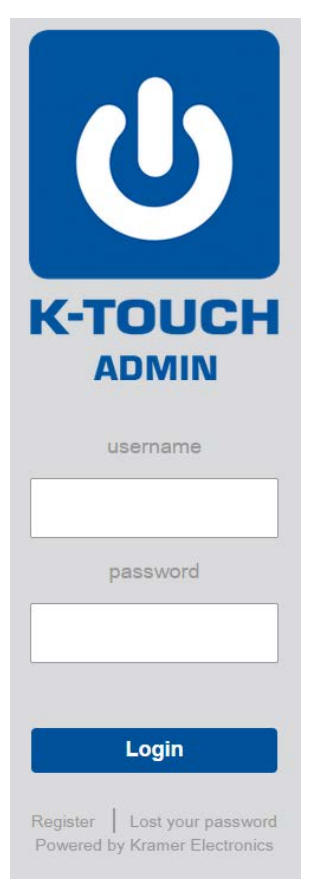

Figure 2: K-Touch Admin Registration and Login Screen

## <span id="page-11-0"></span>**4.1 Registering as a New Dealer and Requesting an Account**

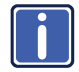

Note that you need to complete the **K-Touch** on-line training program successfully and receive your certificate.

You can request an account (or have your Kramer office register you as a new dealer) in the following way:

- 1. On the **Login Screen** (see [Figure 2\),](#page-10-1) click **Register**. The **Account Request** screen appears (se[e Figure 3\)](#page-12-1).
- 2. Enter the appropriate information in each field. Starred fields are mandatory:
	- We recommend that you add your country in parenthesis next to your company name
	- Choose the State and Country
	- Fill in your first and last name as well as your username
	- **Fill in the Security Question (and answer)**
- 3. Select the Kramer Office as your distributor under which the new dealer will be added.

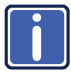

It is most important that you choose the correct Kramer office.

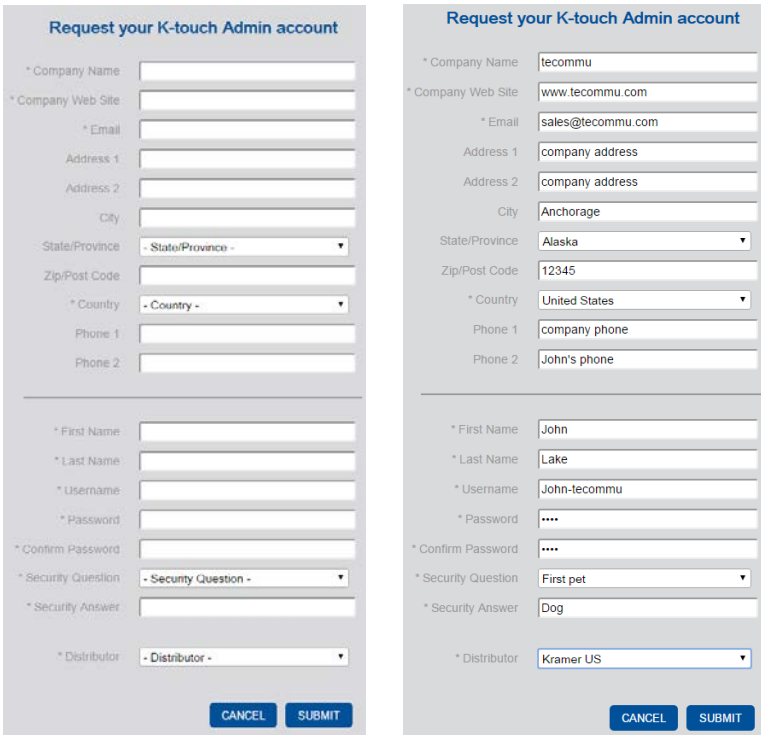

<span id="page-12-1"></span>Figure 3: Account Request Screen

- 4. When finished, click **SUBMIT**.
- 5. Wait for approval from your local Kramer office or local distributor.

Once approved, the information entered will be used to create the first user of this new dealer and she/he will have Admin credentials.

## <span id="page-12-0"></span>**4.2 Logging in Normally**

Once registered, you can log in on the **Login Screen**: enter your username and password and click **Login**.

The **K-Touch Admin Main Page** screen appears (see [Figure 6\)](#page-14-1):

| ld                                                           | <b>K-TOUCH ADMIN</b>                                                           |                                                     |                                                                           | Home   Manage   Credit   Logock | License Gwille<br><b>Diet Philosoph 3</b> |
|--------------------------------------------------------------|--------------------------------------------------------------------------------|-----------------------------------------------------|---------------------------------------------------------------------------|---------------------------------|-------------------------------------------|
| <b>TIOME</b><br><b>SHORTCUTS</b>                             |                                                                                |                                                     |                                                                           | <b>RECENT ACTIVITY</b>          |                                           |
| Ъ                                                            |                                                                                | Approve new dealer                                  |                                                                           |                                 |                                           |
| <b>222</b>                                                   |                                                                                | Manage dealers                                      |                                                                           |                                 |                                           |
| 踢                                                            | <b>Credit History</b>                                                          |                                                     |                                                                           |                                 |                                           |
|                                                              |                                                                                | Manage templates                                    |                                                                           |                                 |                                           |
|                                                              |                                                                                | <b>CONFANY PROFEE</b>                               |                                                                           |                                 |                                           |
| PERSONAL BIFO<br>Name:<br>Username:<br>Email:<br>Privileges: | Dont Philosoph<br>dorithadoc<br>dphilosophjakramerei.com<br>administrator<br>ø | Name:<br><b>Email:</b><br>Web:<br>License Credit: 0 | Kramer HQ<br>Documentation<br>fstrauss@kramerel.com<br>www.freds.com<br>ó |                                 |                                           |

<span id="page-13-1"></span>Figure 4: K-Touch Admin Main Page

The type of authorization determines the access to **K-Touch Admin**.

### <span id="page-13-0"></span>**4.3 Retrieving a Lost User Name or Password**

To retrieve a lost user name or password:

1. On the **Login Screen**, click **Lost your password**.

The Username and Password Retrieval window appears (see [Figure 5\)](#page-13-2).

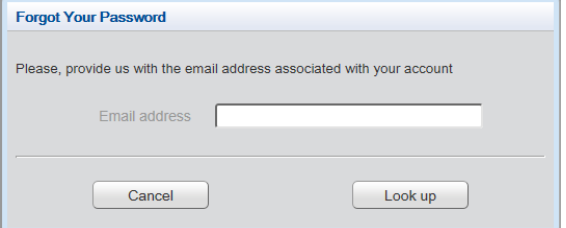

<span id="page-13-2"></span>Figure 5: Username and Password Retrieval Window

- 2. Enter your email address and click **Look up**. A security question window appears.
- 3. Answer the security question correctly and the username/password is sent to your authorized email address.

# <span id="page-14-0"></span>**5 Using K-Touch Admin**

After logging in, the **K-Touch Admin** main page appears. [Figure 6](#page-14-1) describes the elements of the main page.

**Note**: The blue bar at the top of the screen (with items 1 through 6) is common to all **K-Touch Admin** screens.

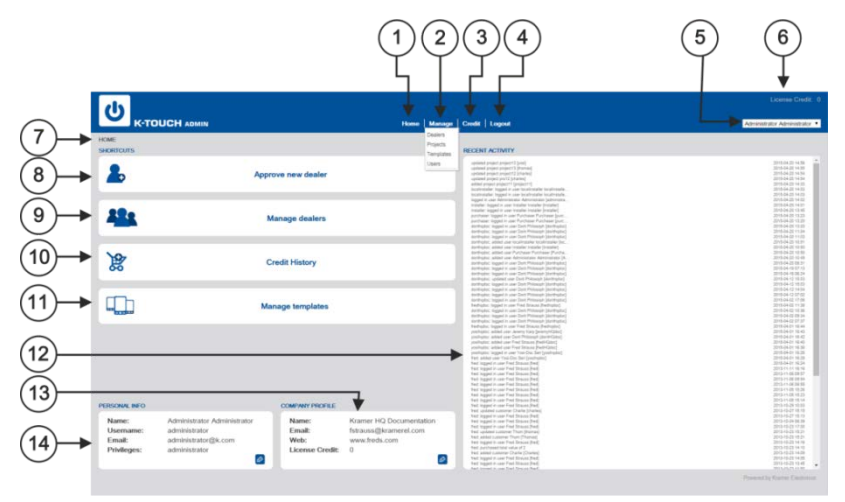

Figure 6: K-Touch Admin Main Screen (for a dealer that can have dealers below him)

<span id="page-14-1"></span>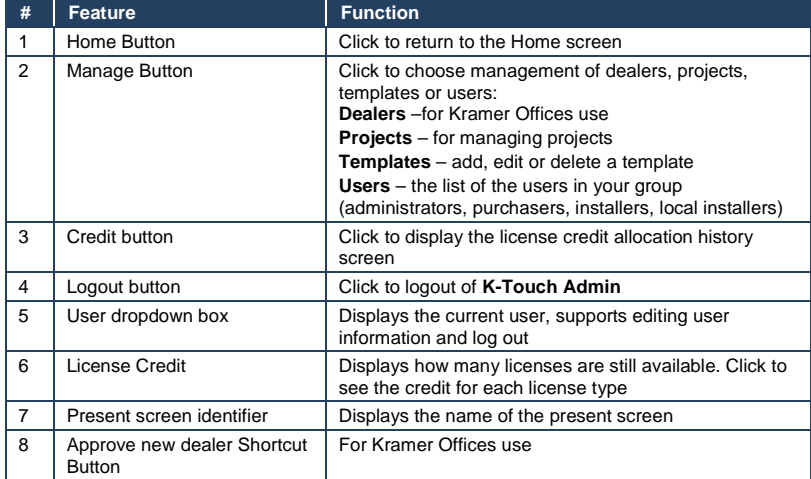

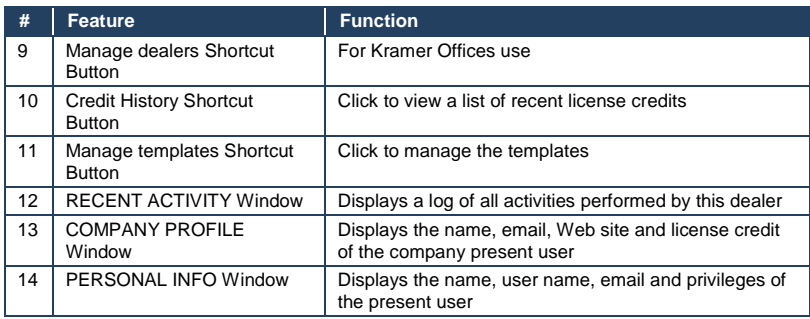

## <span id="page-15-0"></span>**5.1 User Access**

Different users within the group have different access privileges to **K-Touch** 

**Admin**. The following table defines each user category and access authorizations.

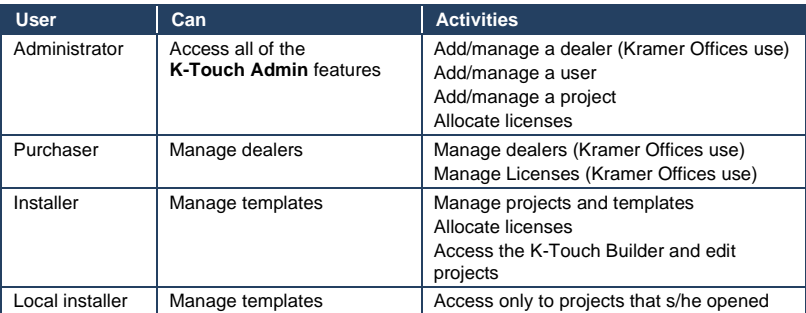

# <span id="page-16-0"></span>**5.2 Managing Dealers**

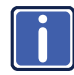

Note that currently Manage Dealers is used by the Kramer offices only.

To manage dealers choose *Manage* > *Dealers* or click the **Manage Dealers** shortcut[. Figure 7](#page-16-1) describes the Manage Dealers screen.

| <b>K-TOUCH ADMIN</b>              |                                             |                  |                     |          | Home   Manage   Credit   Logout |                       |                            |                    | License Credit:<br><b>Yosi Seri</b> |
|-----------------------------------|---------------------------------------------|------------------|---------------------|----------|---------------------------------|-----------------------|----------------------------|--------------------|-------------------------------------|
| <b>DEALERS</b><br><b>OVERVIEW</b> |                                             |                  | in Company 1 Q GEAR |          | <b>APPROVE</b>                  |                       |                            | in Company         | Q CLEAR                             |
| <b>COMPANY</b>                    | <b>EMAIL</b>                                | <b>DEALER ID</b> | LAST MODERED        |          | <b>COMPANY</b>                  | <b>EMAIL</b>          | <b>DEALER</b> <sub>D</sub> | <b>CREATE DATE</b> |                                     |
| Kramer HQ Documentation           | fstrauss@kramerel.com                       | 1008004          | 2015-05-11 08:16    | $D$ . In | tecommu                         | sales@tecommu.com     | 1577554034                 | 2015-05-11 09:44   | 0.0.0                               |
| Kramer HQ Design Support          | jkohan@kramerel.com                         | 10983001         | 2015-05-10 15:55    | $O-2$    | test_dealer                     | test_dealer           | 1539144031                 | 2015-03-20 22:41   | 0.0.0                               |
| Kramer Germany                    | s.polters@kramergermany.com                 | 380001           | 2015-04-29 22:24    | 0.1      | <b>Test Company</b>             | snake.being@gmail.com | 3113025                    | 2013-10-31 13:36   | 0.00                                |
| Kramer HQ TechSupport             | obargbizamerel.com                          | 1563634035       | 2015-04-28 15:31    | $D$ . In |                                 |                       |                            |                    |                                     |
| <b>Kramer</b> Italia              | fmakta@krameritalia.com                     | 30233001         | 2015-04-27 13:12    | $0 - 1$  |                                 |                       |                            |                    |                                     |
| Kramer Singapore                  | elleen@kramerasia.com                       | 26503003         | 2015-04-25 22:48    | $D$ in   |                                 |                       |                            |                    |                                     |
| Kramer HQ QA                      | ametrik@kramerel.com                        | 38763006         | 2015-04-26 22:44    | 0.31     |                                 |                       |                            |                    |                                     |
| Kramer Electronics Asia Pacific   | dpenrose@kramerasia.com                     | 381001           | 2015-04-26 22:42    | 0.3      |                                 |                       |                            |                    |                                     |
| KRAMER Electronics NZ             | theo@kramerav.co.nz                         | 18323008         | 2015-04-21.09.56    | 0.51     |                                 |                       |                            |                    |                                     |
| Kramer Australia                  | muller@krameraustratia.com.au               | 378001           | 2015-04-20 16:57    | $D = 1$  |                                 |                       |                            |                    |                                     |
| <b>Kramer France</b>              | pierre@kramerfrance.com                     | 376004           | 2015-04-19 13:30    | 0.5      |                                 |                       |                            |                    |                                     |
| (Rule)                            | victor@indeathome.com                       | 175001           | 2015-03-31 19:55    | 0.31     |                                 |                       |                            |                    |                                     |
| K ELECTRONICS AV PRO - Morocco    | sam@kelectronics-avoro.com                  | 1552344349       | 2015-03-31 14:40    | 0.5      |                                 |                       |                            |                    |                                     |
| Kramer Brasil                     | gfarhat@kramerbrazk.com                     | 82993014         | 2016-03-25 23:10    | 0.5      |                                 |                       |                            |                    |                                     |
| <b>Kramer Mexico</b>              | rgaritas@kramermexico.com                   | 47223015         | 2015-03-19 17:30    | D: D     |                                 |                       |                            |                    |                                     |
| Technot EA Solutions Itd.         | boaz@technet.co.ug                          | 107723011        | 2015-03-19 16:57    | O(3)     |                                 |                       |                            |                    |                                     |
| Kramer Electronics Sweden AB      | johan@kramersweden.com                      | 530005           | 2015-03-16 14:24    | 0.51     |                                 |                       |                            |                    |                                     |
| Kramer Israel                     | ddovner@kramerel.com                        | 23733001         | 2015-03-10 03:44    | 新型       |                                 |                       |                            |                    |                                     |
| Kramer Electronics UK (Ltd)       | Nevin.porter@kramerelectronics.co.uk 785007 |                  | 2015-02-25 16:58    | 农业       |                                 |                       |                            |                    |                                     |
| Kramer Russia                     | dsniftkramer.ru                             | 32373005         | 2015-02-18 14:37    | 0.31     |                                 |                       |                            |                    |                                     |

<span id="page-16-1"></span>Figure 7: Manage Dealers Screen

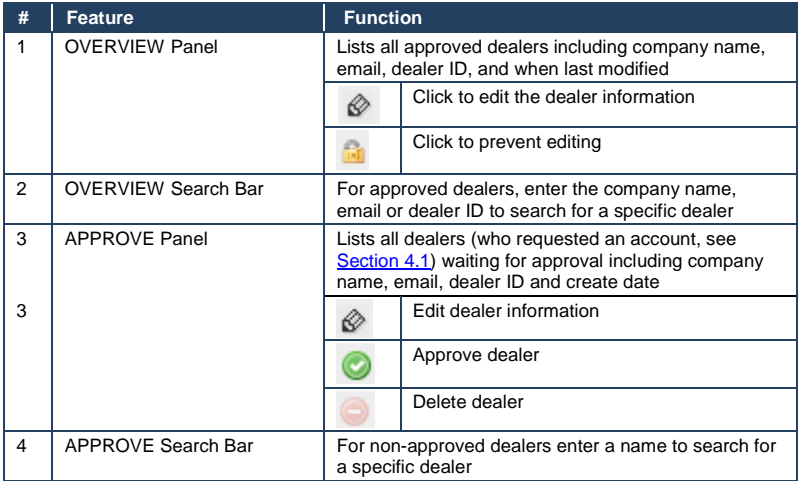

#### **5.2.1 Editing a Dealer**

To edit a dealer (be it an approved or non-approved dealer), click the pen icon next to the desired dealer. The EDIT DEALER page opens [\(Figure 8\)](#page-17-0).

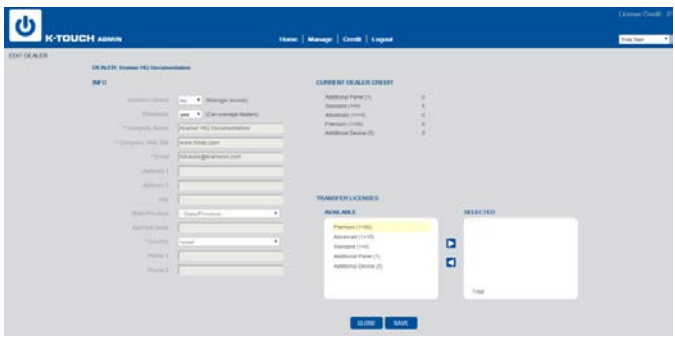

<span id="page-17-0"></span>Figure 8: Edit Dealer Screen

In addition to the informational fields, dropdown boxes let you to set controls:

The **Account Locked** dropdown can lock the account so the specified dealer cannot use it anymore.

- To lock the account, choose **Yes**
- To allow its use, choose **No**

The **Distributor** dropdown allows the dealer to register another level of dealers under his dealership and will open the Dealers admin menus and options for him.

- To allow the dealer to open more dealerships, choose **Yes** Used only by Kramer offices or distributors
- If this is an installer who does not resell credits, choose **No**

The **Current Dealer Credit** list states the current license status of this dealer. For example, this dealer has a credit of 5 standard licenses.

The **Transfer License** fields allow you to supply credit to this dealer. Available Credits show unsold credits in the left box.

• To add credits, select a requested license type, set the requested number, click the arrow to the right, and then click **SAVE**.

## <span id="page-18-0"></span>**5.3 Managing Users**

To manage a user, choose *Manage* > *Users*. The Manage Users screen opens [\(Figure 9\)](#page-18-2). From here you can add and edit Users in your group.

| ÷.                | <b>K-touch admin</b> |                        | Home   Manage   Credit   Logout |                      |
|-------------------|----------------------|------------------------|---------------------------------|----------------------|
| <b>USERS</b><br>n |                      |                        |                                 |                      |
| <b>NAME</b>       | <b>USERNAME</b>      | <b>EMAIL</b>           | <b>PRIVILEDGE</b>               | <b>LAST MODIFIED</b> |
| Joseph Kohan      | joseph1              | jkohan@kramerel.com    | purchaser + local installer     | 2013-07-29 13:36     |
| test2 test2       | test2                | yinditzky@kramerel.com | installer                       | 2013-07-16 10:37     |
| test1 test1       | test1                | vinditzky@kramerel.com | purchaser                       | 2013-07-16 10:35     |
| Yuval Inditzky    | kramer               | yinditzky@kramerel.com | administrator                   | 2013-04-28 14:54     |
|                   |                      |                        |                                 |                      |

<span id="page-18-2"></span>Figure 9: Manage Users Screen

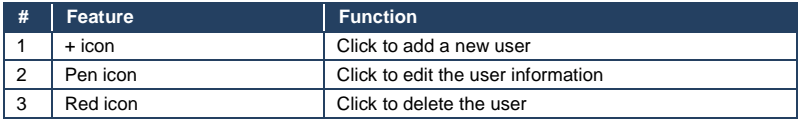

## <span id="page-18-1"></span>**5.4 Managing Projects**

A project is designated for configuring a control program for a room. For example, College A has two branches, College A1 and College A2. In each branch there are conference rooms (Class 1) and classrooms (class 2) that are identical (see [Figure 10.](#page-18-3) In this example four projects are listed in the Projects page each requiring a license.

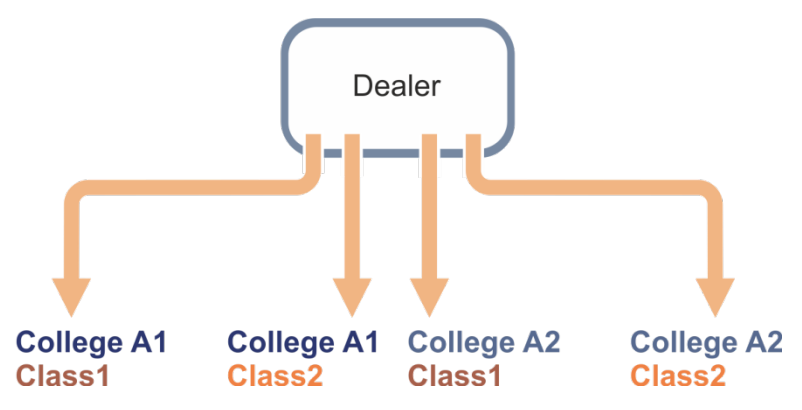

<span id="page-18-3"></span>Figure 10: Managing Projects – Example

To manage these four projects it is important to enter all the details in a way that will help you keep track of these very similar projects.

To manage projects, choose *Manage* > *Projects*. The Manage project screen opens [\(Figure 11\)](#page-19-0). From here you can add a project, check licenses and go to the Screen Builder with the Tablet Icon.

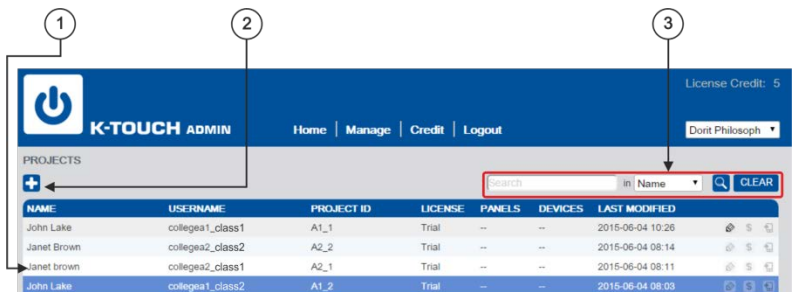

#### <span id="page-19-0"></span>Figure 11: Manage Projects Screen

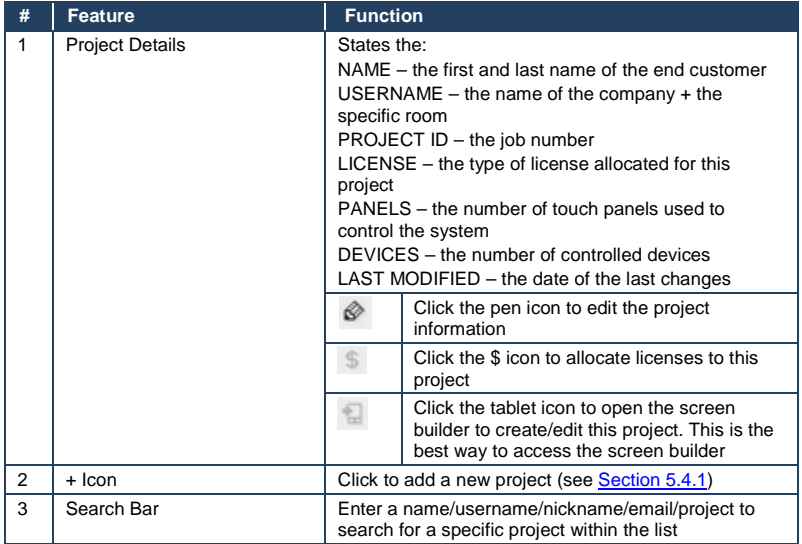

#### <span id="page-20-1"></span>**5.4.1 Adding a New Project**

To add a new project, click the **+** button. The first new project screen opens (INFORMATION, STEP 1 OF 4).

Note that the **Password** is used to sync the mobile device with the project. Use the **Nickname** to shortly describe the room (such as classroom, conference room and so on).

| *Usemame       | name of the project (company+room)          |
|----------------|---------------------------------------------|
| * Password     | password                                    |
| * Nickname     | classroom1                                  |
| * First Name   | end customer first name                     |
| * Last Name    | end customer last name                      |
| * Fmail        | end customer email                          |
| * Project ID   | job number                                  |
| Address 1      | end customer address                        |
| Address 2      | end customer address                        |
| City.          | end customer address                        |
| State/Province | - State/Province -                          |
| Zip/Post Code  | end customer address                        |
| Country        | - Country -                                 |
| Phone 1        | end customer phone                          |
| Phone 2        | end customer phone                          |
| Notes          | any details regarding this<br>specific room |

<span id="page-20-0"></span>Figure 12: New Project Screen Step 1 - General

To manage the four projects described in the example in **Figure 10**, fill the INFORMATION form as follows:

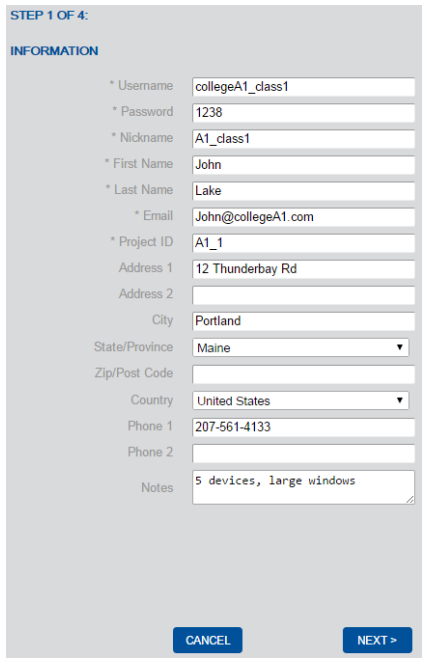

<span id="page-21-0"></span>Figure 13: New Project Step 1

Enter all the necessary information and click **NEXT >**. The second step screen opens:

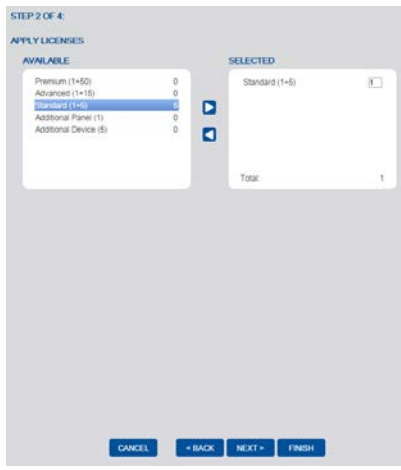

<span id="page-21-1"></span>Figure 14: New Project Step 2

- To add licenses, choose the available license type from the left box and click the right arrow to add the license to the list on the right
- To remove licenses, highlight the product in the right box and click the left arrow to remove the product
- Note, unused licenses allocated to a project cannot be reimbursed by the dealer

Click **NEXT >**. The third step screen opens:

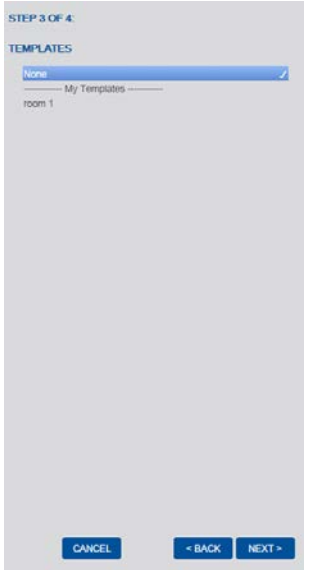

<span id="page-22-0"></span>Figure 15: New Project Step 3

Templates are pre-made projects that can be added to the account and used. Set the templates for the project and click **NEXT >**. The final screen opens, which summarizes the information:

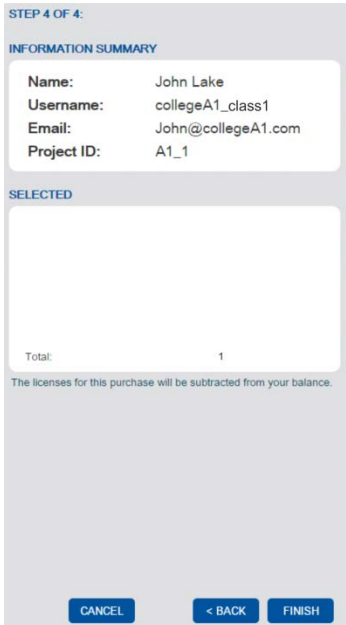

<span id="page-23-0"></span>Figure 16: New Project Step 4

Click **FINISH**.

#### **5.4.2 Editing a Project**

To manage a project, highlight the desired project and click on the pen icon. The Edit Customer screen opens [\(Figure 17\)](#page-24-0).

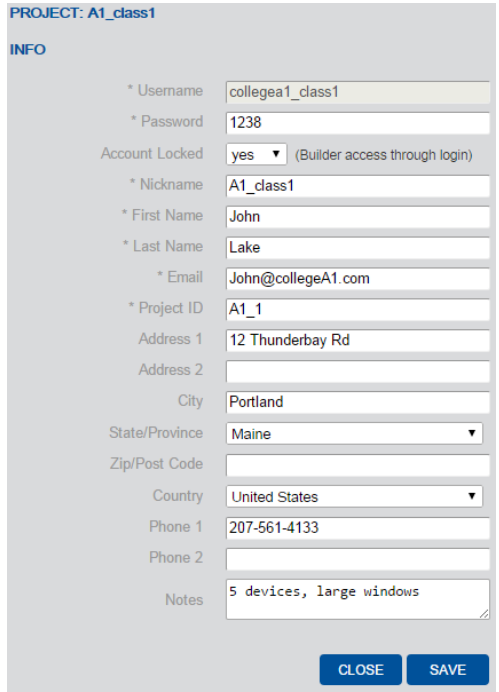

<span id="page-24-0"></span>Figure 17: Edit Customer Screen

Fill in all necessary information. The **Account Locked** dropdown sets the access to **K-Touch builder** through the login.

- To deny access, choose **Yes**
- To allow access, choose **No**

#### **5.4.3 Allocating Licenses to a Project**

This section describes how to allocate licenses to a project using the license code.

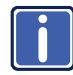

**Non-coded licenses**: The license allocation process may differ for existing licenses without codes.

To allocate licenses to a project, highlight the desired project and click the **\$** icon. The PROJECT license screen opens [\(Figure 18\)](#page-25-0).

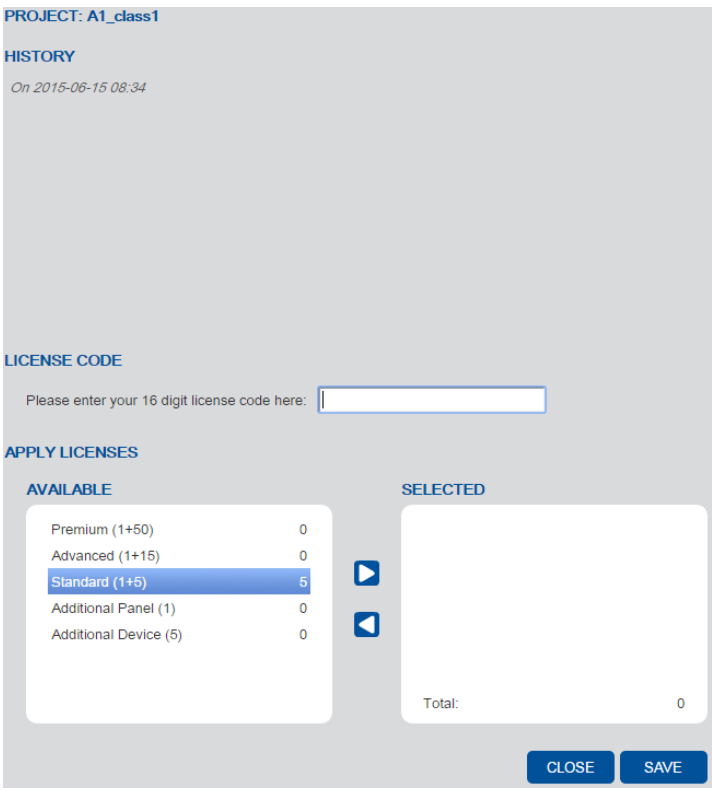

<span id="page-25-0"></span>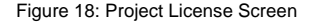

#### To add licenses:

1. Enter the license code you received.

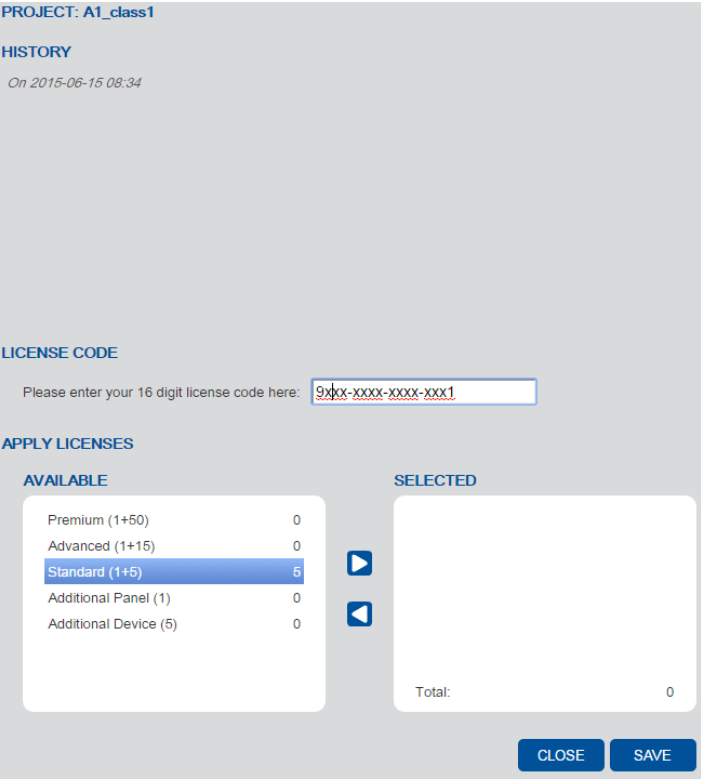

<span id="page-26-0"></span>Figure 19: Adding the License Code

2. Choose the license types in the AVAILABLE list, add them to the SELECTED list on the right, and set the requested number of licenses.

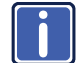

**Non-coded licenses**: Move the licenses from the AVAILABLE list to the **i** SELECTED list.

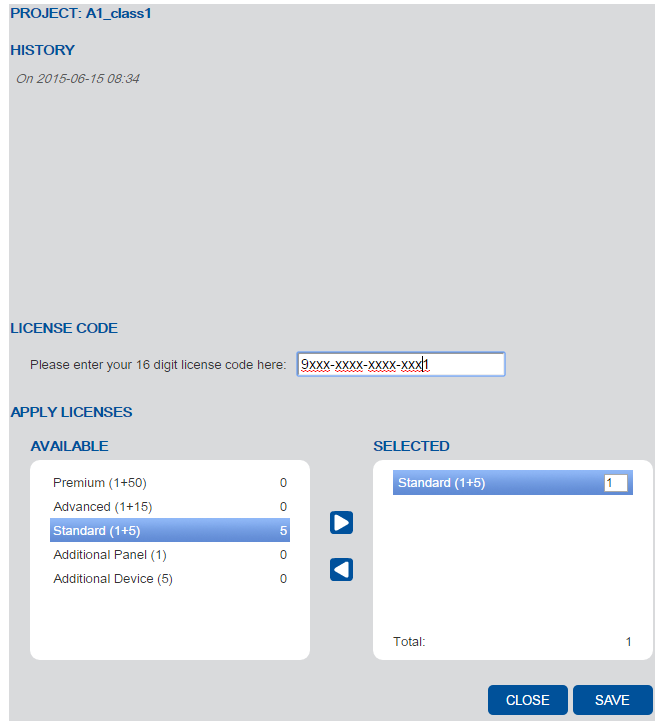

<span id="page-27-0"></span>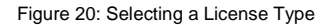

**Non-coded licenses**: to remove licenses, select the licenses in the SELECTED list, set the number of removed licenses and click the left arrow to return them to the AVAILABLE list.

Click **SAVE**.

#### 3. Click **SAVE**.

**i**

The following message appears.

<span id="page-27-1"></span>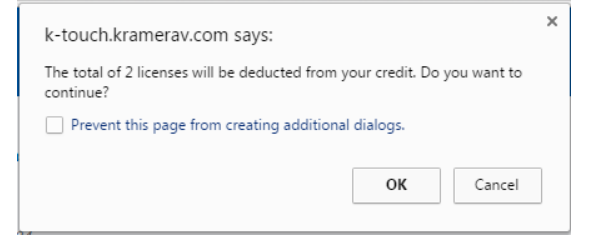

Figure 21: Approving the License Request

4. Click **OK**. The Project page displays the license in the specific project.

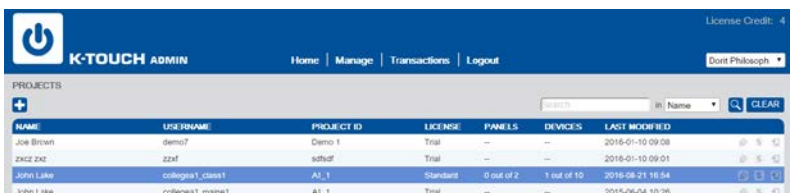

<span id="page-28-1"></span>Figure 22: Licensed Project in the Projects Page

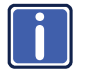

Unused licenses allocated to a project cannot be reimbursed by the dealer.

All activities are logged in the History box.

## <span id="page-28-0"></span>**5.5 Managing Templates**

To manage a user, choose *Manage* > *Templates*. The Manage Templates screen opens (se[e Figure 23\)](#page-28-2):

| ပ                         |                      |                                 |                      | License Credit: 5 |  |  |  |
|---------------------------|----------------------|---------------------------------|----------------------|-------------------|--|--|--|
|                           | <b>K-TOUCH ADMIN</b> | Home   Manage   Credit   Logout |                      |                   |  |  |  |
| <b>TEMPLATES</b>          |                      |                                 |                      |                   |  |  |  |
|                           |                      |                                 |                      |                   |  |  |  |
| New Edit<br><b>Delete</b> |                      |                                 |                      |                   |  |  |  |
|                           | <b>Notes</b>         | Sharing                         | <b>Last Modified</b> |                   |  |  |  |
| <b>Name</b><br>room $2$   |                      | not shared                      | 2015-05-12 11:20     |                   |  |  |  |

<span id="page-28-2"></span>Figure 23: Manage Templates Screen

The Template screen lists the available templates for use in **K-Touch Builder**. Click the **New** button to add a new template. The **New Template** screen appears:

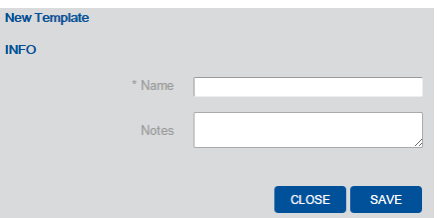

<span id="page-28-3"></span>Figure 24: New Template Screen

Add the template name and relevant notes and click **SAVE**.

Click the **Edit** button to edit an existing template. The EDIT TEMPLATE screen appears:

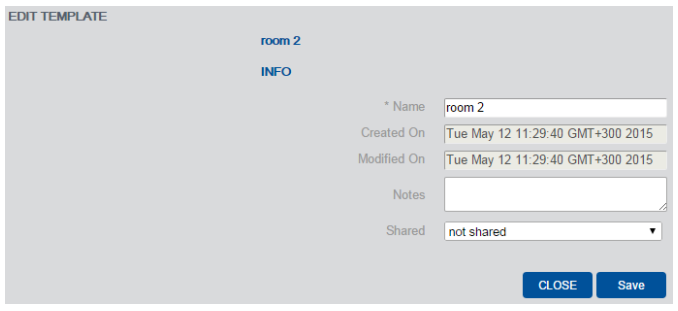

<span id="page-29-0"></span>Figure 25: Edit Template Screen

Edit the template name, add notes and set the Shared status to not shared, shared with all dealers or shared with specific dealers (add the list of dealers to share the template). Note that you can access the EDIT TEMPLATE screen also via the pen icon on the right side of the project line. Click the **Save** button.

Use the **Delete** button or delete icon to delete a template. Use the load button to load the template to **K-Touch Builder**.

#### **5.5.1 Adding a New User**

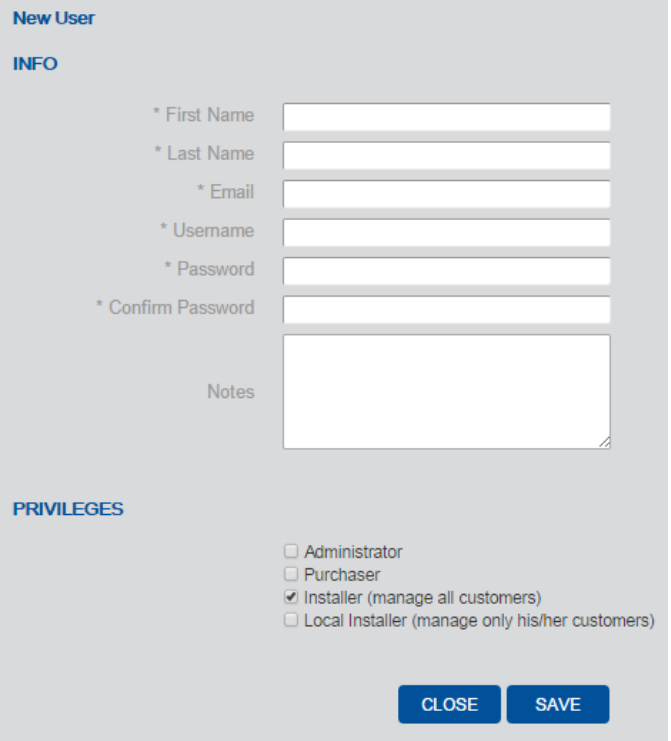

To add a new user, click the **+** button. The User screen opens [\(Figure 26\)](#page-30-0).

Fill in all necessary information (starred fields are mandatory).

Select the required permissions (see also Sectio[n 5.1\):](#page-15-0)

- Administrator can access all options and projects
- **Purchaser cannot open projects**
- $\blacksquare$  Installer has access to all the projects
- Local Installer has access only to the projects that he opened

When done, click **SAVE**.

<span id="page-30-0"></span>Figure 26: User Screen

### **5.5.2 Editing a User**

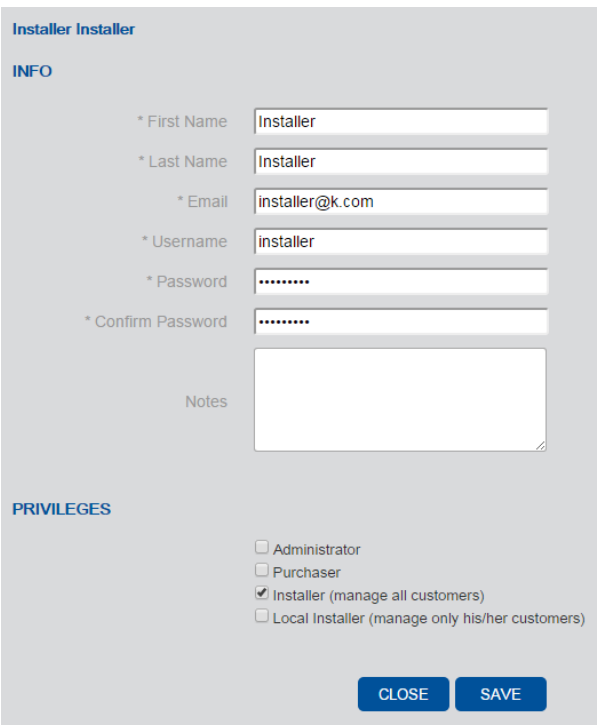

To edit a user, highlight the desired user and click on the pen icon. The Edit User screen opens [\(Figure 26\)](#page-30-0):

<span id="page-31-0"></span>Figure 27: Edit User Screen

Click the SAVE button after changing the information.

## <span id="page-32-0"></span>**5.6 Viewing the Credit History**

From the Main screen, click the Credit button or the Credit History shortcut. The CREDIT screen opens [\(Figure 28\)](#page-32-2)

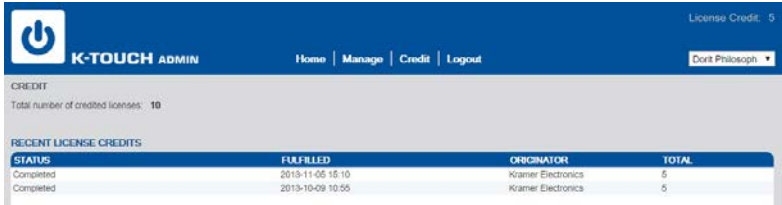

Figure 28: Credit History Screen

# <span id="page-32-2"></span><span id="page-32-1"></span>**5.7 Logging Out of K-Touch Admin**

To log out, click the Logout button at the top of the Main screen.

# <span id="page-33-0"></span>**6 K-Touch Builder**

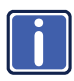

Note that within the **K-Touch Builder**, the term "touch panel" is called "Handset" or "Handset Device" and that "Panel" in the **K-Touch Builder** includes the pages and affects that will appear on your touch panel for controlling the room.

Use **K-Touch Builder** to configure the control GUI application for your end customer project. **K-Touch Builder** can be accessed via the **K-Touch Admin,** projects list by clicking the  $\Box$  icon:

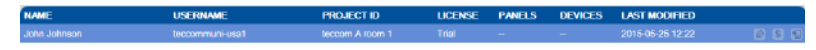

The following window appears:

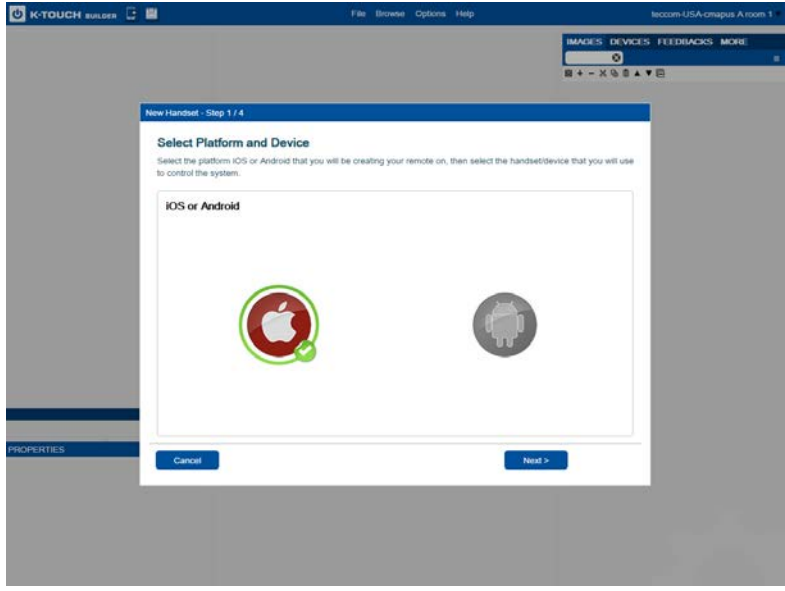

<span id="page-33-1"></span>Figure 29: K-Touch Builder – Select the Platform

Choose the type of platform you will be using as your program handset and click **Next>**:

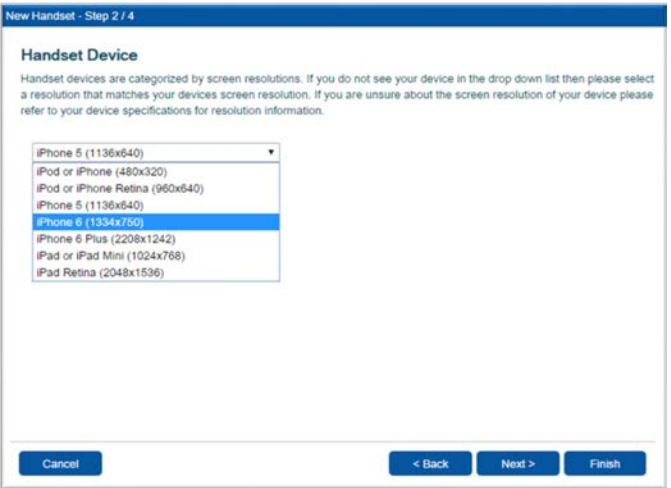

<span id="page-34-0"></span>Figure 30: K-Touch Builder – Select the Handset

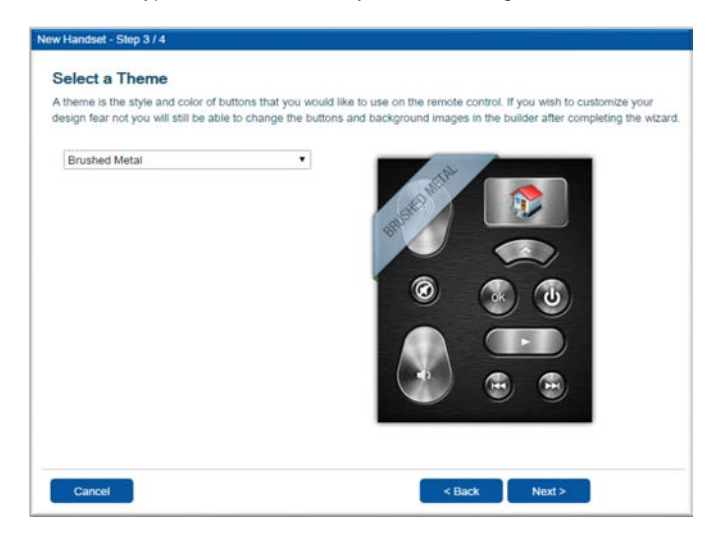

Choose the type of handset device you will be using and click **Next>**:

<span id="page-34-1"></span>Figure 31: K-Touch Builder – Select the Theme

Select the Theme you will be using and click **Next>**:

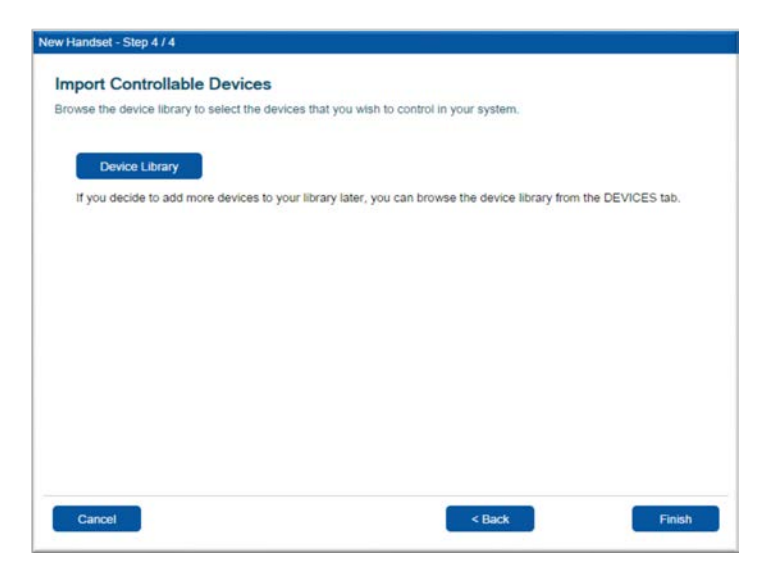

<span id="page-35-0"></span>Figure 32: K-Touch Builder – Import Controllable Devices

Import the controllable devices you will be using, if you need to, and then click **Finish**. The handset used in the project is being created:

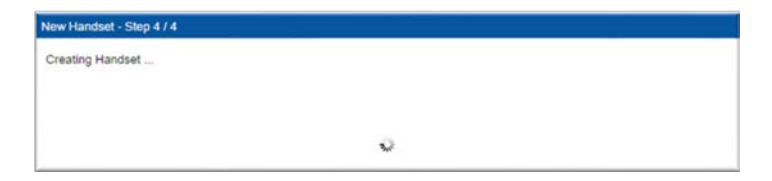

<span id="page-35-1"></span>Figure 33: K-Touch Builder – Creating the Handset

The **K-Touch Builder** main window opens:

|                                                                                                    | U K-TOUCH suses L R                  | File Browse Options Help | teccon-USA crugus A soon 1                                                      |
|----------------------------------------------------------------------------------------------------|--------------------------------------|--------------------------|---------------------------------------------------------------------------------|
| ब                                                                                                    | ٠                                    |                          | IMAGES DEVICES FEEDBACKS MORE                                                   |
| $\mathbf{B} \bullet \mathbf{A} \otimes \mathbf{B} \mathbf{A} \bullet \mathbf{B}$                                                                                   |                                      |                          | $\bullet$                                                                       |
|                                                                                                    |                                      |                          | $\mathbf{B} \bullet - \mathbf{X} \otimes \mathbf{B} \bullet \mathbf{v} \otimes$ |
|                                                                                                    |                                      |                          | x B Adviso Busines-12                                                           |
|                                                                                                    |                                      |                          | 3 B Activities-Multislave-Brushed-x2                                            |
|                                                                                                    |                                      |                          | <b>X &amp; Audio Brushed-s2</b>                                                 |
|                                                                                                    |                                      |                          | E @ Common Enushed v2                                                           |
|                                                                                                    |                                      |                          | F B Msc Bristod x2                                                              |
|                                                                                                    |                                      |                          | B @ Navigation Brushed-s2                                                       |
|                                                                                                    |                                      |                          | * B Numbers Ensthed 12                                                          |
|                                                                                                    |                                      |                          |                                                                                 |
|                                                                                                    |                                      |                          | T: EF SOUCHS-BRUSTED KZ                                                         |
|                                                                                                    |                                      |                          | E Souces-Ministate Drushed-42                                                   |
|                                                                                                    |                                      |                          | & @ Transport-Drusted x2                                                        |
|                                                                                                    |                                      |                          | E @ Video-Brushed-s2                                                            |
|                                                                                                    |                                      |                          |                                                                                 |
|                                                                                                    |                                      |                          |                                                                                 |
|                                                                                                    |                                      |                          |                                                                                 |
|                                                                                                    |                                      |                          |                                                                                 |
|                                                                                                    |                                      |                          |                                                                                 |
|                                                                                                    |                                      |                          |                                                                                 |
|                                                                                                    |                                      |                          |                                                                                 |
|                                                                                                    |                                      |                          |                                                                                 |
| <b>Flone G</b>                                                                                                    |                                      |                          |                                                                                 |
|                                                                                                    |                                      |                          |                                                                                 |
|                                                                                                    |                                      |                          |                                                                                 |
|                                                                                                    |                                      |                          |                                                                                 |
|                                                                                                    |                                      |                          |                                                                                 |
|                                                                                                    | Phone 6                              |                          |                                                                                 |
|                                                                                                    | Phone 6 (1334x750 *                  |                          |                                                                                 |
|                                                                                                    |                                      |                          |                                                                                 |
|                                                                                                    |                                      |                          |                                                                                 |
|                                                                                                    |                                      |                          |                                                                                 |
| <b>Whone 6' PROPERTIES</b><br>nane<br>trpe<br>ouscription<br>screen width (portrait) 750<br>screen height (portrait) 1331<br>ties navigation bar<br>graphics scale | ۰<br>$^{10}$<br>$\overline{12}$<br>٠ |                          |                                                                                 |

<span id="page-36-0"></span>Figure 34: K-Touch Builder – Main Window

The lower left size shows the properties of the selected handset (iPhone 6 in this example).

On the top Left side of the window click the + sign to add a page and right click Portrait Pages to select for example, a Portrait page:

<span id="page-36-1"></span>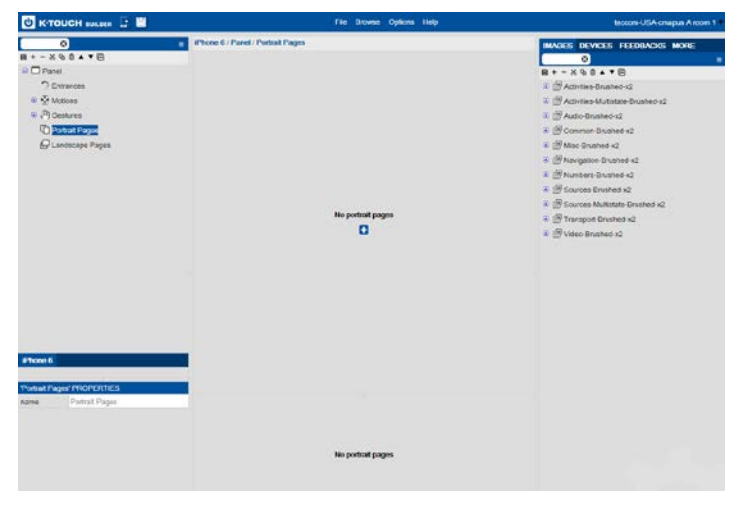

Figure 35: K-Touch Builder – Add a new Page

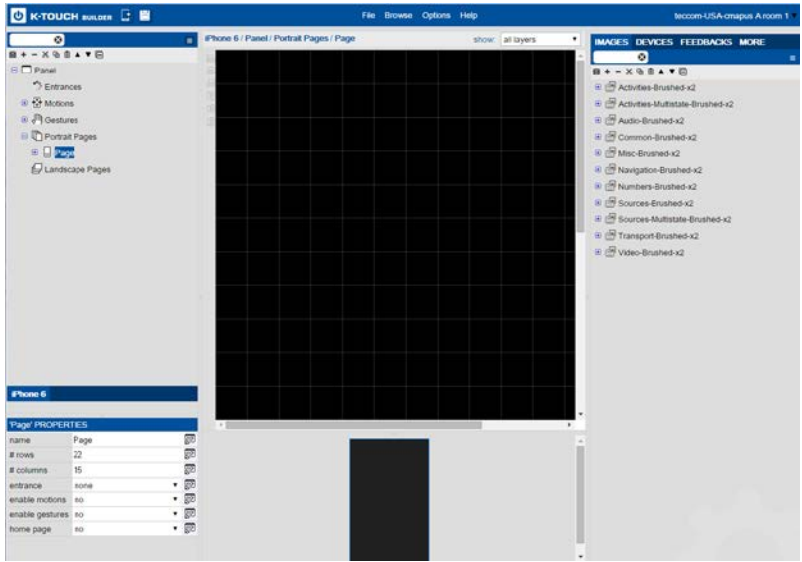

The portrait page appears and you are now ready to build your controller.

<span id="page-37-0"></span>Figure 36: K-Touch Builder – Page Ready for Configuration

## <span id="page-38-0"></span>**6.1 K-Touch Builder Overview**

The following section describes the various functions and features of **K-Touch Builder**.

The **K-Touch Builder** main screen includes the menu and the project name on the top right, and four distinct areas as shown i[n Figure 37.](#page-38-1)

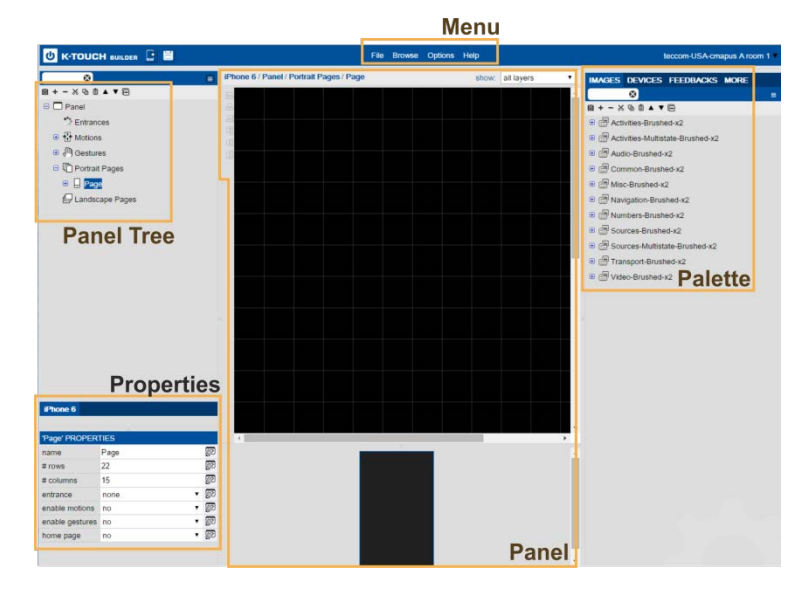

<span id="page-38-1"></span>Figure 37: K-Touch Builder – Main Areas on Screen

#### **6.1.1 The Panel area**

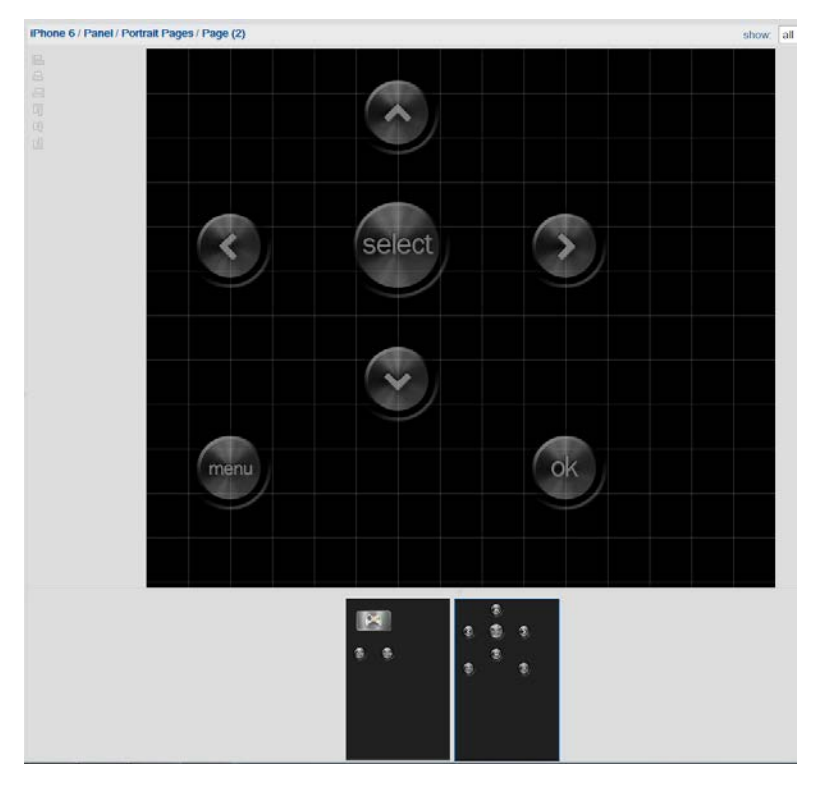

The panel area shows the current page you are working on.

<span id="page-39-0"></span>Figure 38: K-Touch Builder – the Panel Area

On the left side you can see the alignment buttons which let you easily align the items added to the page. A preview of each page appears below the main page.

#### **6.1.2 The Panel Tree Area**

The Panel tree area shows all the items that are currently added to the panel such as pages, motions, entrances and so on. Anything that appears on any of the panels and pages will also appear in this tree:

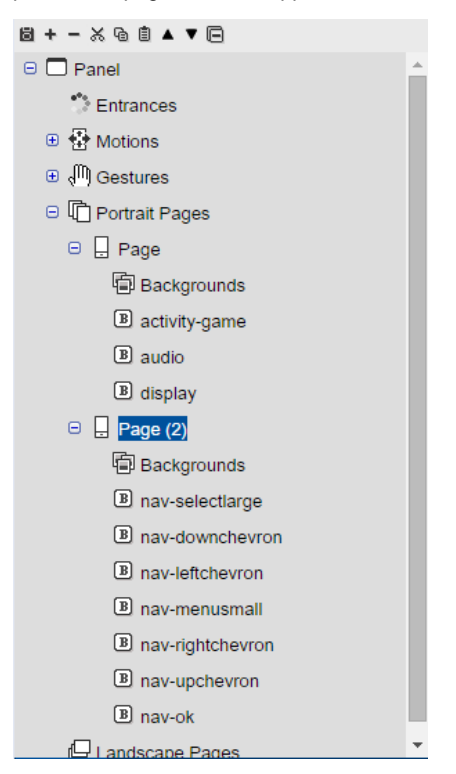

<span id="page-40-0"></span>Figure 39: K-Touch Builder – Panel Tree Area

#### **6.1.3 The Properties Area**

The properties area shows the properties of your current selection. It will show the properties of the selected GUI item such as your handset or a selected button (for example, an audio button):

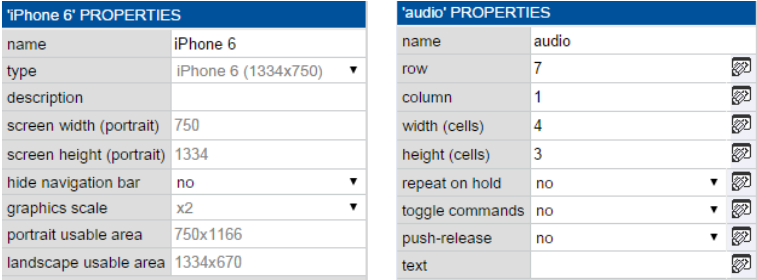

Figure 40: K-Touch Builder – Properties Area

#### <span id="page-41-0"></span>**6.1.4 The Palette Area**

The palette area includes anything that you can add to the panel page:

**IMAGES** – a large selection of buttons is available and others can be imported.

**DEVICES** – includes the drivers for Kramer machines as well as other peripheral equipment (such as LCD sets, projectors and so on).

**FEEDBACK** – includes all the bi-directional communication commands.

**MORE** – includes various modules, actions, widgets and so on. Note that modules are sets of ready-made commands for various systems such as iTunes, Kramer VIA and so on

#### **6.1.5 The Menu**

The menu is described in the following table:

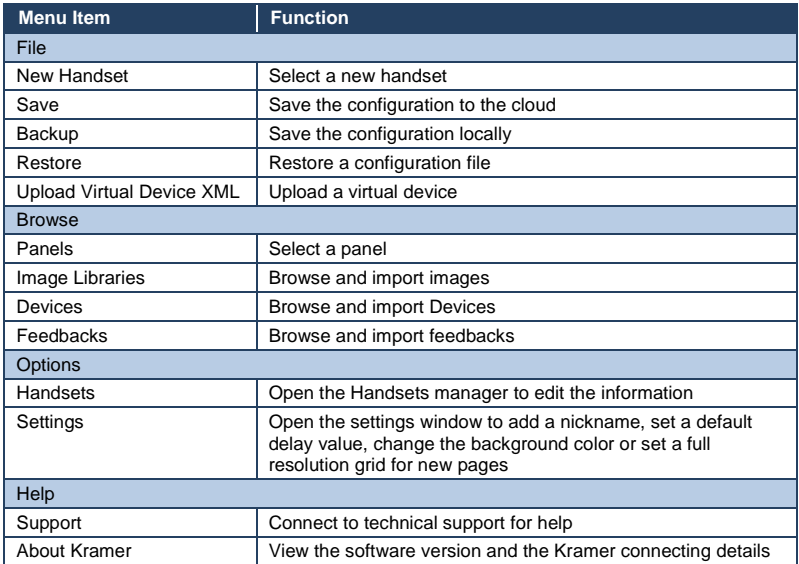

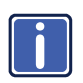

Note that to learn more and use **K-Touch Builder** you need to **i** complete the **K-Touch** Training program successfully and receive your certificate.

# <span id="page-43-0"></span>**7 K-Touch App**

**K-Touch App**, Kramer's application for iOS/Android, allows Dealer installers to easily use commercially-available touch panel devices as room controllers.

After completing the design and configuration of the project set of dynamic control application pages on the Kramer **K-Touch Builder**, download the **K-Touch** application and then sync it with your project program file on Kramer's server and continue to configure the project IP properties of the direct Ethernet or hardware IO connectivity installed in the project room for controlling room peripheral equipment.

### <span id="page-43-1"></span>**7.1 System Overview and Workflow**

Once a license has been allocated (**K-Touch Admin**) to the project and the project program has been configured (**K-Touch Builder**), you can download the **K-Touch** application and then sync it to the project program. The sync process will download the program you created online in **K-Touch Builder** to your iOS or Android touch panel. Once the sync is completed, you can move on to configuring IO connectivity gateways and controlled devices.

To download the **K-Touch** application, search for Kramer **K-Touch** on the relevant application store and download the application that is suitable for your project touch panel.

## <span id="page-44-0"></span>**7.2 Syncing the Configured Touch Panel**

To Sync the configured touch panel, do the following:

1. On the touch panel main display, tap the **K-Touch** app to open it.

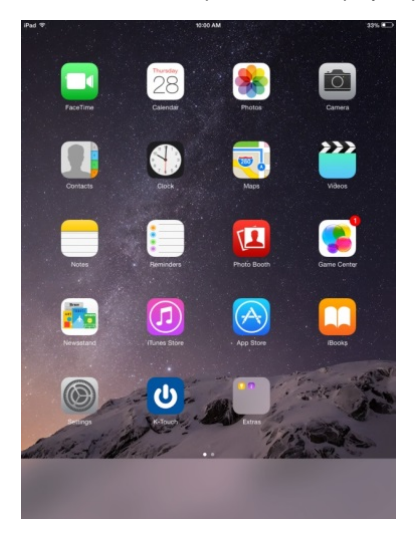

Figure 41: K-Touch App – Touch Panel Main Display

2. The K-Touch App main screen opens:

<span id="page-44-2"></span><span id="page-44-1"></span>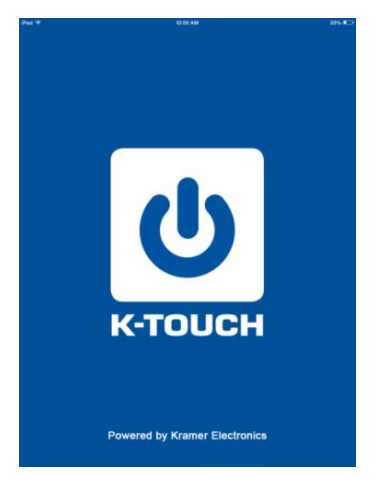

Figure 42: K-Touch App – Main Screen

3. Wait for the Settings screen to appear:

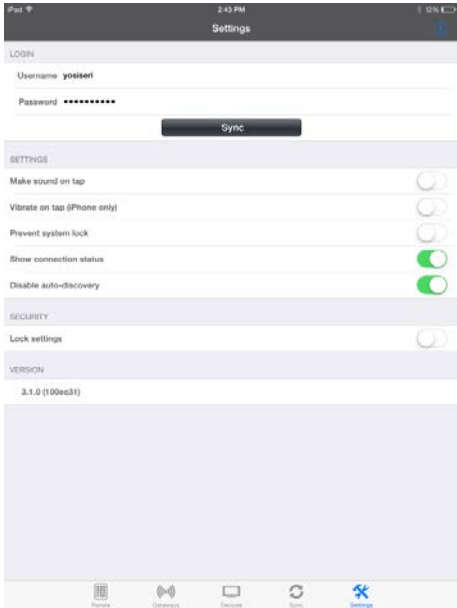

<span id="page-45-0"></span>Figure 43: K-Touch App – Settings Screen

- 4. Enter your Username and Password (as was allocated for the relevant project on **K-Touch Admin**, see Section [5.4\)](#page-18-1).
- 5. Tap the Sync button to download the project program onto your touch panel.

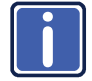

At this point, from the relevant **K-Touch Admin** project account, its allocated room license will be consumed and activated.

6. The device is now syncing with **K-Touch Builder**.

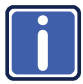

If an "Out of License Quota" message appears, this means that there are no available licenses and you should contact your distributor.

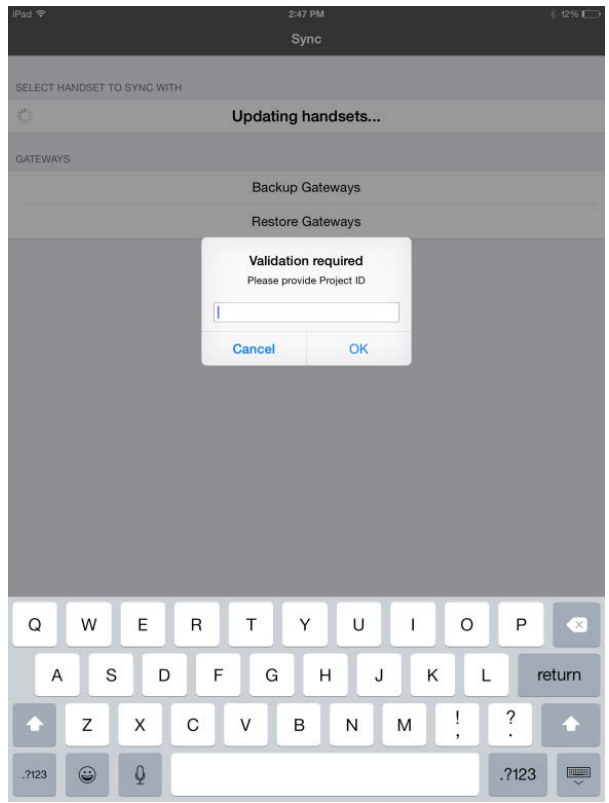

7. Wait for the validation message to appear and enter the Project ID number.

<span id="page-46-0"></span>Figure 44: K-Touch App – Validation Message

9. Enter the Project ID number (see Section [5.4\)](#page-18-1) and tap OK.

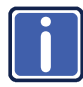

If there are no compatible handsets found, contact your dealer.

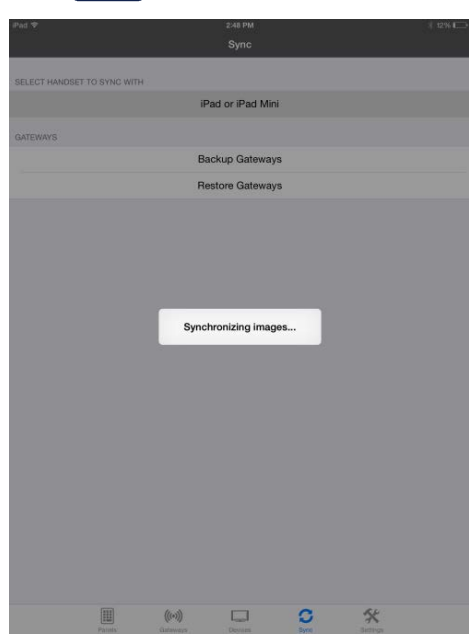

<span id="page-47-0"></span>Figure 45: K-Touch App – Synchronizing Images

10. Wait for the system to synchronize the images.

Once the sync is complete, the control program entry screen (as defined in **K-Touch Builder**) appears on the main touch panel display.

If you did not yet assign gateways to the devices, the following message appears:

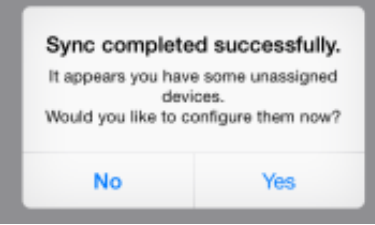

<span id="page-47-1"></span>Figure 46: K-Touch App – Unassigned Gateway Messages

Click Yes, to enter the Devices screen to assign gateways to the unassigned devices. Click No if you want to assign gateways later on.

gateways can be assigned in the following ways:

- In the Devices screen, select an unassigned device and add a gateway for this device (see Section [7.3.1\)](#page-48-2)
- In the Gateways screen, select a gateway and assign it to a device (see Section [7.3.2\)](#page-52-2)
- Restoring the Gateways of a previously backed up gateway configuration

## <span id="page-48-0"></span>**7.3 Configuring the IO Connectivity Gateways**

This section describes how to connect your project touch panel handset to the Kramer IO connectivity gateway products installed in the room. Both should, of course, share the same Ethernet network.

#### <span id="page-48-2"></span>**7.3.1 Assigning a Device via the Devices Screen**

To assign a device via the Devices screen, tap the Devices icon

The Devices screen appears which lists the unassigned/ assigned devices

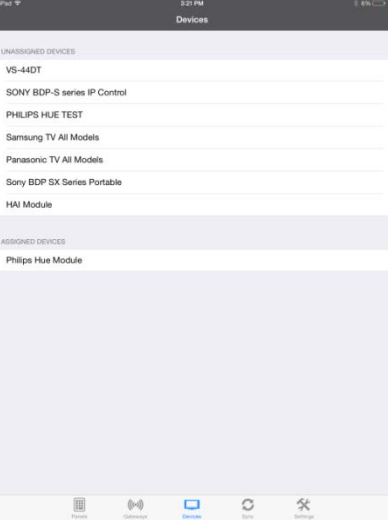

<span id="page-48-1"></span>Figure 47: K-Touch App – The Devices Screen

Tap the device for which you want to assign a gateway (a Samsung TV in this example). The Samsung device details screen appears.

Click **Tap To Configure** to add a new gateway

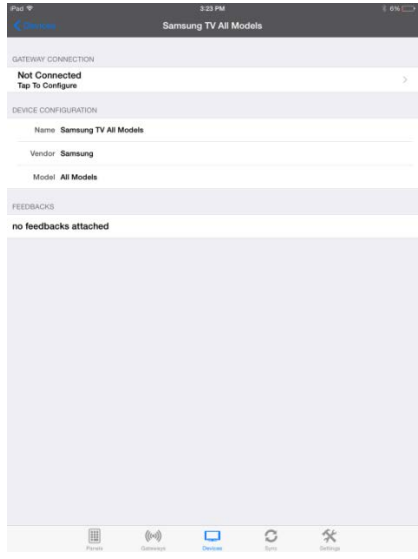

#### <span id="page-49-0"></span>Figure 48: K-Touch App – The Devices Details

| ad V                   |            |             | 3:23 PM                    |     |         | $+68$ |
|------------------------|------------|-------------|----------------------------|-----|---------|-------|
|                        |            |             | <b>Discovered Gateways</b> |     |         |       |
| EXISTING GATEWAYS      |            |             |                            |     |         |       |
|                        |            |             |                            |     |         |       |
| <b>NUTO DISCOVERED</b> |            |             |                            |     |         |       |
|                        |            |             |                            |     |         |       |
| G                      |            |             | Add New Gateway            |     |         |       |
|                        |            |             |                            |     |         |       |
|                        |            |             |                            |     |         |       |
|                        |            |             |                            |     |         |       |
|                        |            |             |                            |     |         |       |
|                        |            |             |                            |     |         |       |
|                        |            |             |                            |     |         |       |
|                        |            |             |                            |     |         |       |
|                        |            |             |                            |     |         |       |
|                        |            |             |                            |     |         |       |
|                        |            |             |                            |     |         |       |
|                        |            |             |                            |     |         |       |
|                        |            |             |                            |     |         |       |
|                        |            |             |                            |     |         |       |
|                        |            |             |                            |     |         |       |
|                        |            |             |                            |     |         |       |
|                        |            |             |                            |     |         |       |
|                        |            |             |                            |     |         |       |
|                        |            |             |                            |     |         |       |
|                        | <b>III</b> | $( ( - ) )$ | $\Box$                     | c   |         |       |
|                        | Penal      | Galenkys    | Divises                    | Del | Sitting |       |

<span id="page-49-1"></span>Figure 49: K-Touch App – Adding a New Gateway

Tap the + button:

A list of the Gateways that apply to this device appears.

Select a gateway to assign.

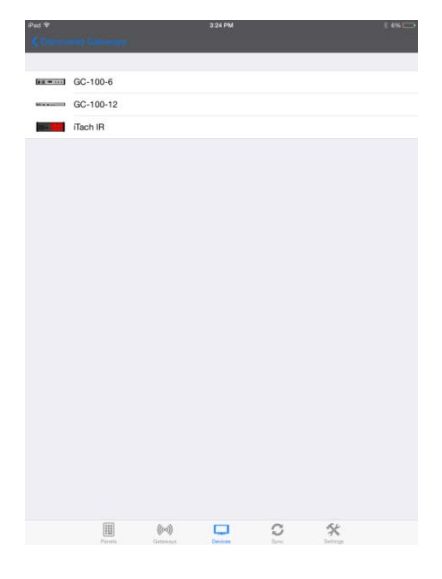

Figure 50: K-Touch App – Available Gateways

In this example an IR gateway was selected, with three available IR channels:

<span id="page-50-1"></span><span id="page-50-0"></span>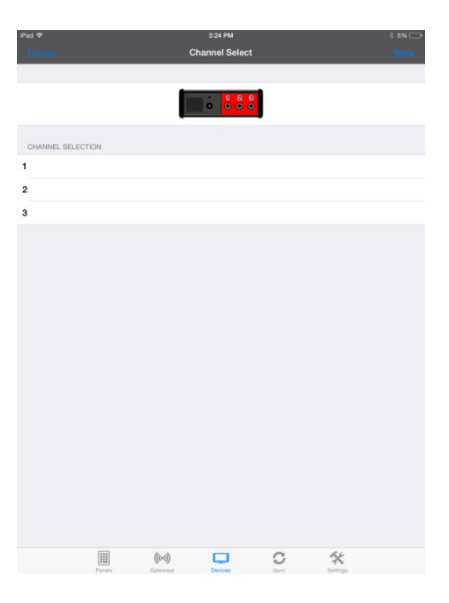

Figure 51: K-Touch App –Gateway Channels

Select a channel (channel 1 in this example) and tap Save.

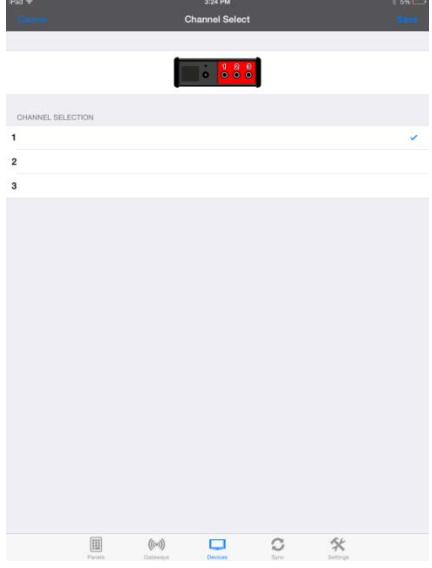

<span id="page-51-0"></span>Figure 52: K-Touch App –Selecting a Gateway Channel

| iPad v                          |                |                      |                |   | 15:59                    |                |      |   |            | <b>8%</b>     |
|---------------------------------|----------------|----------------------|----------------|---|--------------------------|----------------|------|---|------------|---------------|
|                                 |                |                      |                |   | New gateway (2)          |                |      |   |            |               |
| iR                              |                |                      |                |   |                          |                |      |   |            |               |
| Channel 1 Samsung TV All Models |                |                      |                |   |                          |                |      |   |            | ÿ             |
| Channel 2 Connect devices       |                |                      |                |   |                          |                |      |   |            | $\mathcal{P}$ |
| Channel 3 Connect devices       |                |                      |                |   |                          |                |      |   |            | S             |
| GATEWAY CONFIGURATION           |                |                      |                |   |                          |                |      |   |            |               |
|                                 |                | Name New gateway (2) |                |   |                          |                |      |   |            |               |
| IP Address 10.0.0.5             |                |                      |                |   |                          |                |      |   |            | ö             |
|                                 |                |                      |                |   |                          |                |      |   |            |               |
|                                 |                |                      |                |   |                          |                |      |   |            |               |
|                                 |                |                      |                |   |                          |                |      |   |            |               |
|                                 |                |                      |                |   |                          |                |      |   |            |               |
|                                 |                |                      |                |   |                          |                |      |   |            |               |
|                                 |                |                      |                |   |                          |                |      |   |            |               |
|                                 |                |                      |                |   |                          |                |      |   |            |               |
|                                 |                |                      |                |   |                          |                |      |   |            |               |
|                                 |                |                      |                |   |                          |                |      |   |            |               |
| 1                               | $\overline{2}$ | 3                    | $\overline{4}$ | 5 | 6                        | $\overline{7}$ | 8    | 9 | 0          | ×             |
|                                 | $\prime$       | $\ddot{\phantom{a}}$ | $\vdots$       | ( | $\mathcal{E}$            | 凹              | $\&$ | @ |            | Done          |
| <b>#4</b> m                     | undo           |                      | ٠              | , | $\overline{\phantom{a}}$ | Ï              | ,    | n |            | $# + =$       |
| <b>ABC</b>                      | 田田             | 0                    |                |   |                          |                |      |   | <b>ABC</b> |               |

<span id="page-51-1"></span>Figure 53: K-Touch App –filling in the Details

Fill in the IP Address.

The Samsung TV appears in the assigned list in the Devices screen.

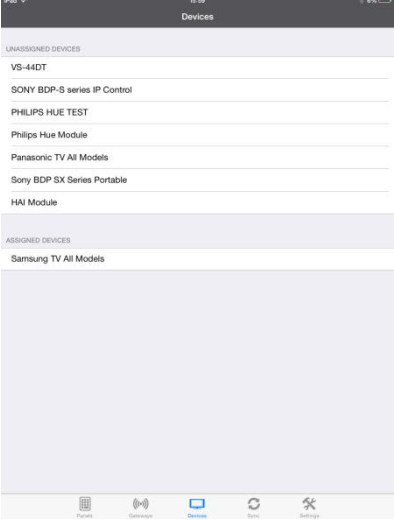

<span id="page-52-0"></span>Figure 54: K-Touch App – Assigned Devices

#### <span id="page-52-2"></span>**7.3.2 Assigning a Device via the Gateways Screen**

To assign a device via the Gateways screen, tap the Gateways icon

The Gateways screen appears which lists the various gateways available for use.

<span id="page-52-1"></span>Tap Edit:

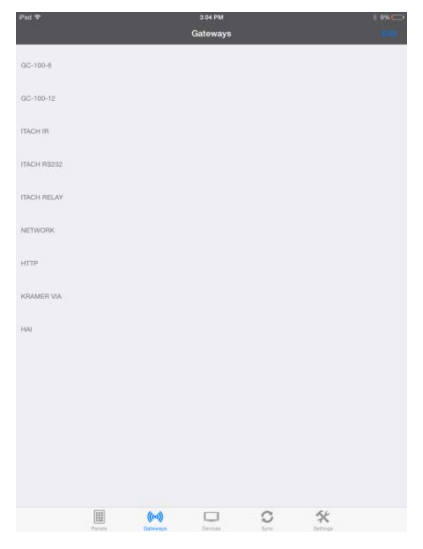

Figure 55: K-Touch App – The Gateways Screen

You can add a new gateway to any of the available gateway paths.

Tap the + icon to add a new gateway.

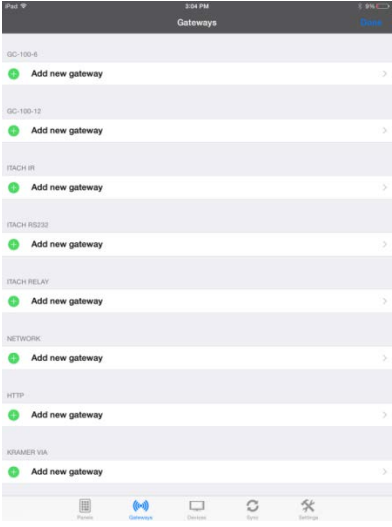

<span id="page-53-0"></span>Figure 56: K-Touch App – Edit Gateways

The new gateway details appear.

Tap Connect devices:

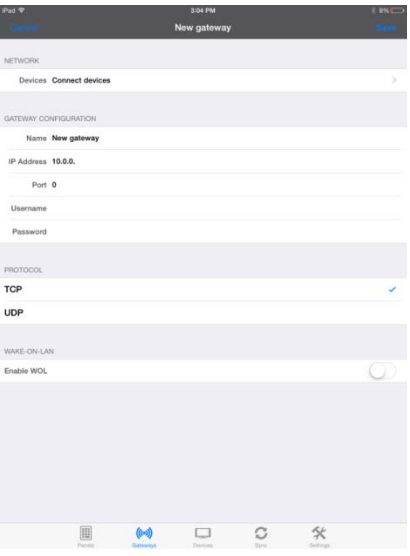

<span id="page-53-1"></span>Figure 57: K-Touch App – New Gateway

Tap the + icon to add the device:

| Pad <sup>®</sup> |         |                | 3:04 PM        |              |               | $+98 \Box$ |
|------------------|---------|----------------|----------------|--------------|---------------|------------|
|                  |         |                | <b>Devices</b> |              |               |            |
|                  |         |                |                |              |               |            |
| Add device       |         |                |                |              |               | $\bar{z}$  |
|                  |         |                |                |              |               |            |
|                  |         |                |                |              |               |            |
|                  |         |                |                |              |               |            |
|                  |         |                |                |              |               |            |
|                  |         |                |                |              |               |            |
|                  |         |                |                |              |               |            |
|                  |         |                |                |              |               |            |
|                  |         |                |                |              |               |            |
|                  |         |                |                |              |               |            |
|                  |         |                |                |              |               |            |
|                  |         |                |                |              |               |            |
|                  |         |                |                |              |               |            |
|                  |         |                |                |              |               |            |
|                  |         |                |                |              |               |            |
|                  |         |                |                |              |               |            |
|                  |         |                |                |              |               |            |
|                  |         |                |                |              |               |            |
|                  |         |                |                |              |               |            |
|                  |         |                |                |              |               |            |
|                  |         |                |                |              |               |            |
|                  |         |                |                |              |               |            |
|                  |         |                |                |              |               |            |
|                  |         |                |                |              |               |            |
|                  |         |                |                |              |               |            |
|                  |         |                |                |              |               |            |
|                  |         |                |                |              |               |            |
|                  |         |                |                |              |               |            |
|                  |         | $(\text{col})$ | u              | $\mathbb{C}$ | $\mathcal{R}$ |            |
|                  | Foreign | Galaways       | Devices        |              |               |            |

<span id="page-54-0"></span>Figure 58: K-Touch App – Add Device

Select one of the devices in the list. For example, a Philips Hue Module.

<span id="page-54-1"></span>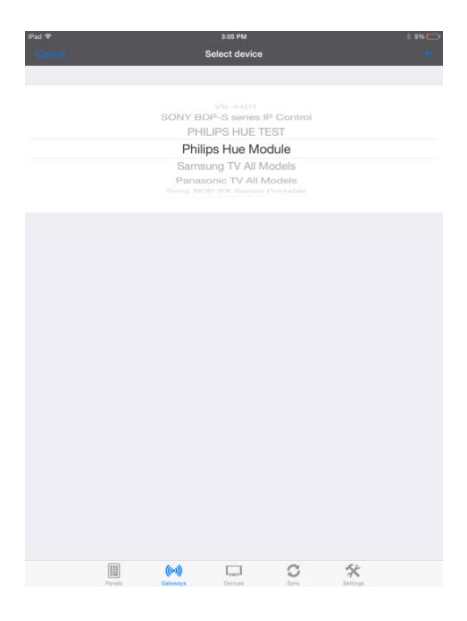

Figure 59: K-Touch App – Select Device

The Philips Hue Model is selected.

Tap New gateway (top left side).

| Pad <sup></sup> |                    |   | 3:05 PM        |              |   | \$98 |
|-----------------|--------------------|---|----------------|--------------|---|------|
|                 |                    |   | <b>Devices</b> |              |   |      |
|                 |                    |   |                |              |   |      |
|                 | Philips Hue Module |   |                |              |   |      |
|                 | Add device         |   |                |              |   | $\,$ |
|                 |                    |   |                |              |   |      |
|                 |                    |   |                |              |   |      |
|                 |                    |   |                |              |   |      |
|                 |                    |   |                |              |   |      |
|                 |                    |   |                |              |   |      |
|                 |                    |   |                |              |   |      |
|                 |                    |   |                |              |   |      |
|                 |                    |   |                |              |   |      |
|                 |                    |   |                |              |   |      |
|                 |                    |   |                |              |   |      |
|                 |                    |   |                |              |   |      |
|                 |                    |   |                |              |   |      |
|                 |                    |   |                |              |   |      |
|                 |                    |   |                |              |   |      |
|                 |                    |   |                |              |   |      |
|                 |                    |   |                |              |   |      |
|                 |                    |   |                |              |   |      |
|                 |                    |   |                |              |   |      |
|                 |                    |   |                |              |   |      |
|                 |                    |   |                |              |   |      |
|                 |                    | 画 | □              | $\mathbb{C}$ | ℀ |      |

<span id="page-55-0"></span>Figure 60: K-Touch App – Return to New Gateway

The Device is added to the new network gateway.

Note that each gateway type screen is different.

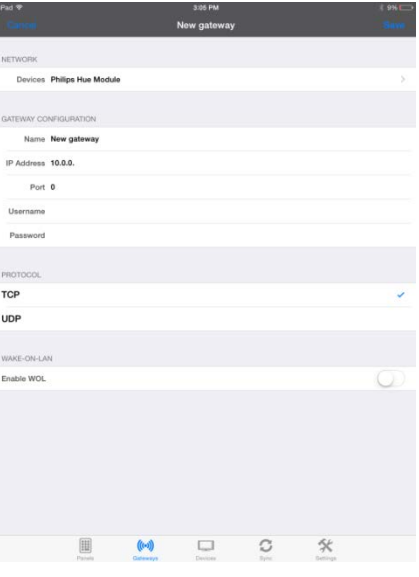

<span id="page-55-1"></span>Figure 61: K-Touch App – Device Added

Fill in all the relevant details:

Enter the IP address and port of the IO connectivity gateway product (the Philips Hue Module) installed in the room.

The username and password are not needed.

Tap Save.

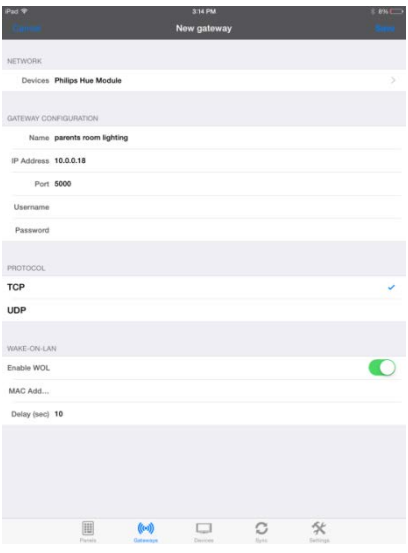

<span id="page-56-0"></span>Figure 62: K-Touch App – Fill in Details

The Parents room lighting is assigned to the network gateway.

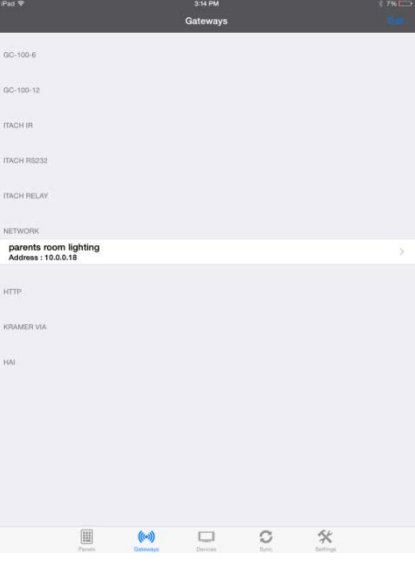

<span id="page-56-1"></span>Figure 63: K-Touch App – Device Assigned

In the Devices screen, Philips Hue Module appears in the Assigned Devices list.

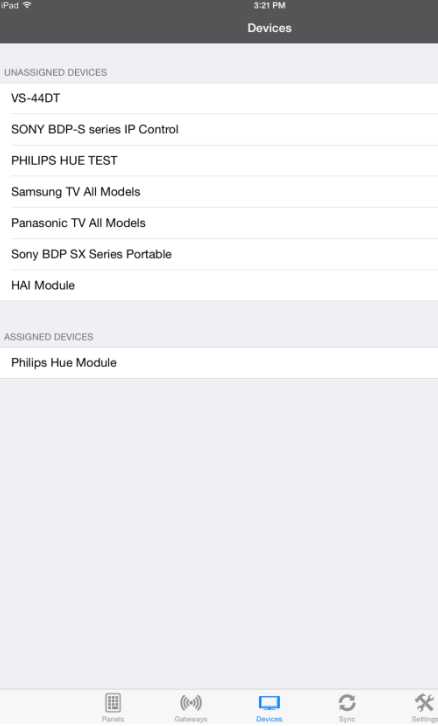

#### **7.3.3 Restoring a Backed-up Gateways Configuration**

Once you have finished assigning gateways to your devices, we recommend that you backup gateways to the cloud for future use.

If you have previously backed up the configuration of the controlled room which is identical to this room you can assign the Gateways immediately by tapping Restore Gateways.

#### **To back up the Gateways:**

Tap Backup Gateways.

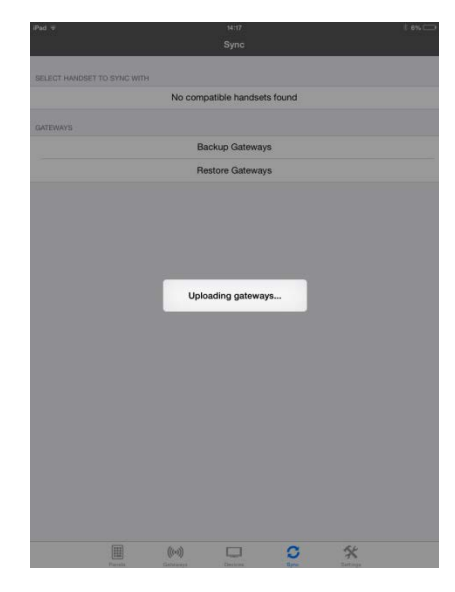

<span id="page-58-0"></span>Figure 64: K-Touch App – Upload Gateways

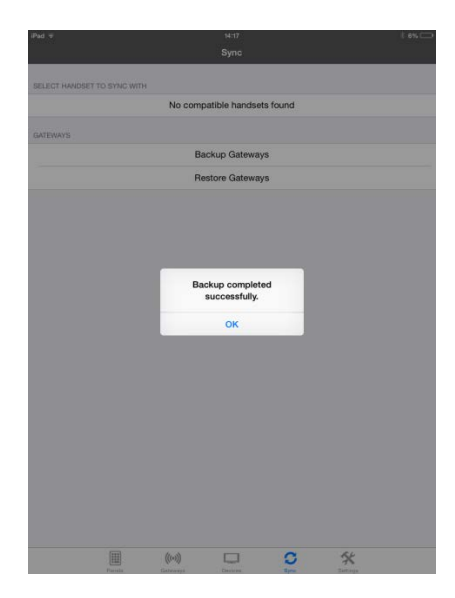

<span id="page-58-1"></span>Figure 65: K-Touch App – Backup Complete

Upon completion, the following message appears:

#### **To restore the Gateways:**

Tap Restore Gateways. The following message appears.

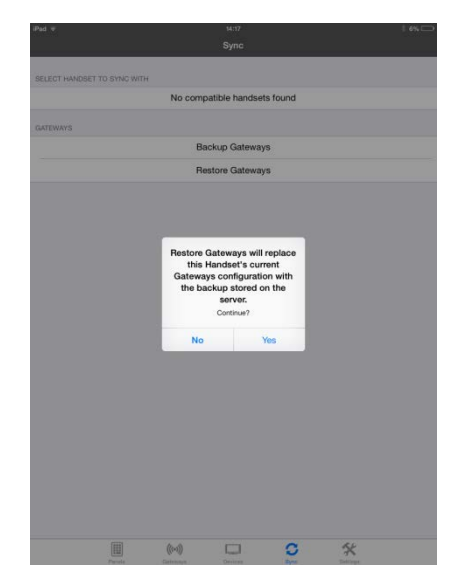

<span id="page-59-0"></span>Figure 66: K-Touch App – Restoring Gateways

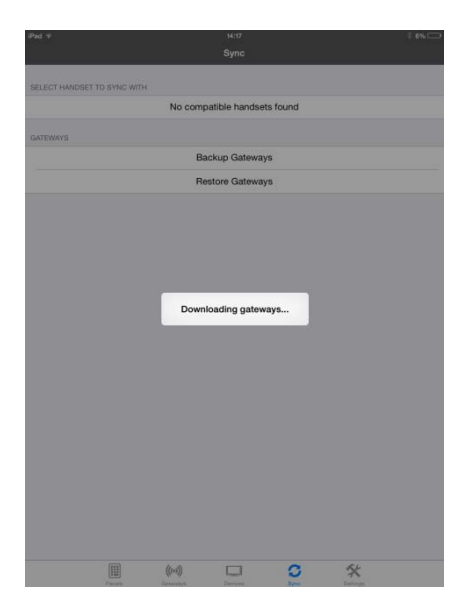

The Gateways are restored.

<span id="page-60-0"></span>Figure 67: K-Touch App – Downloading Gateways

Upon completion, the following message appears:

<span id="page-60-1"></span>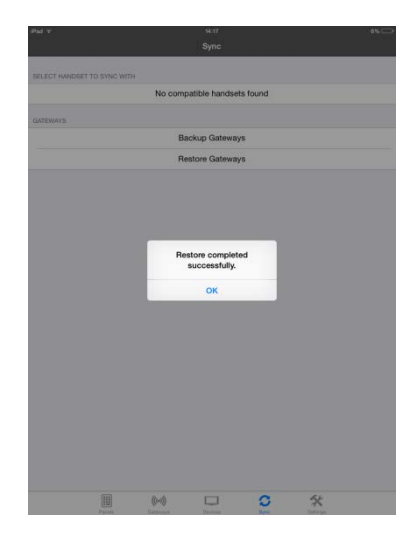

Figure 68: K-Touch App – Restore Complete

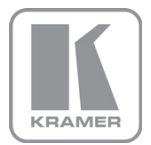

For the latest information on our products and a list of Kramer distributors, visit our Web site where updates to this user manual may be found.

#### We welcome your questions, comments, and feedback.

Web site: <u>www.kramerelectronics.com</u><br>E-mail: <u>info@kramerel.com</u>

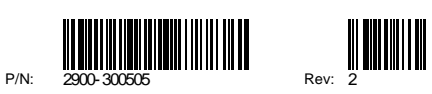

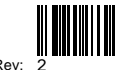